## IDEXX Cornerstone® Practice Management System

## **Cornerstone Practice Explorer User's Guide**

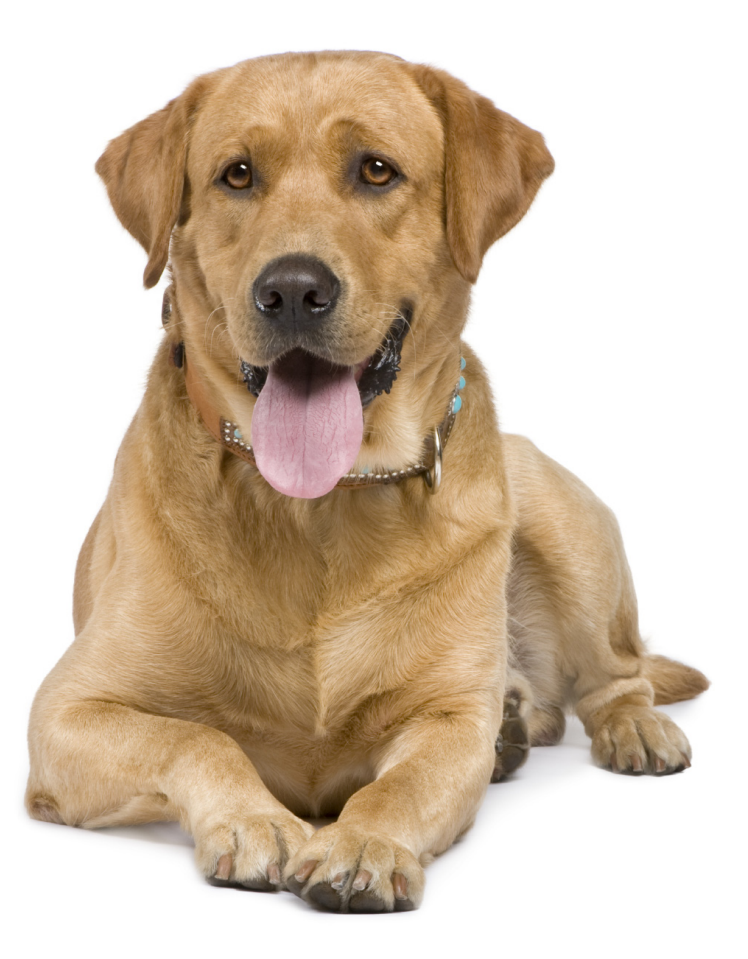

Powered by SmartLink<sup>™</sup> Technology

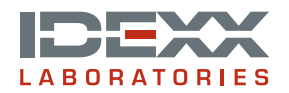

#### **Proprietary Rights Notice**

Information in this document is subject to change without notice. Companies, names and data used in examples are fictitious unless otherwise noted. No part of this document may be reproduced or transmitted in any form or by any means, electronic, mechanical or otherwise, for any purpose, without the express written permission of IDEXX Laboratories. IDEXX Laboratories may have patents or pending patent applications, trademarks, copyrights or other intellectual or industrial property rights covering this document or subject matter in this document. The furnishing of this document does not give a license to these property rights except as expressly provided in any written license agreement from IDEXX Laboratories.

© 2009 IDEXX Laboratories, Inc. All rights reserved. • 10132009

Cornerstone and Practice Explorer are trademarks or registered trademarks of IDEXX Laboratories, Inc. or its affiliates in the United States and/or other countries. All other product and company names and logos are trademarks of their respective holders.

IDEXX Computer Systems Eau Claire, Wisconsin 54703 USA idexxcornerstone.com

## **Contents**

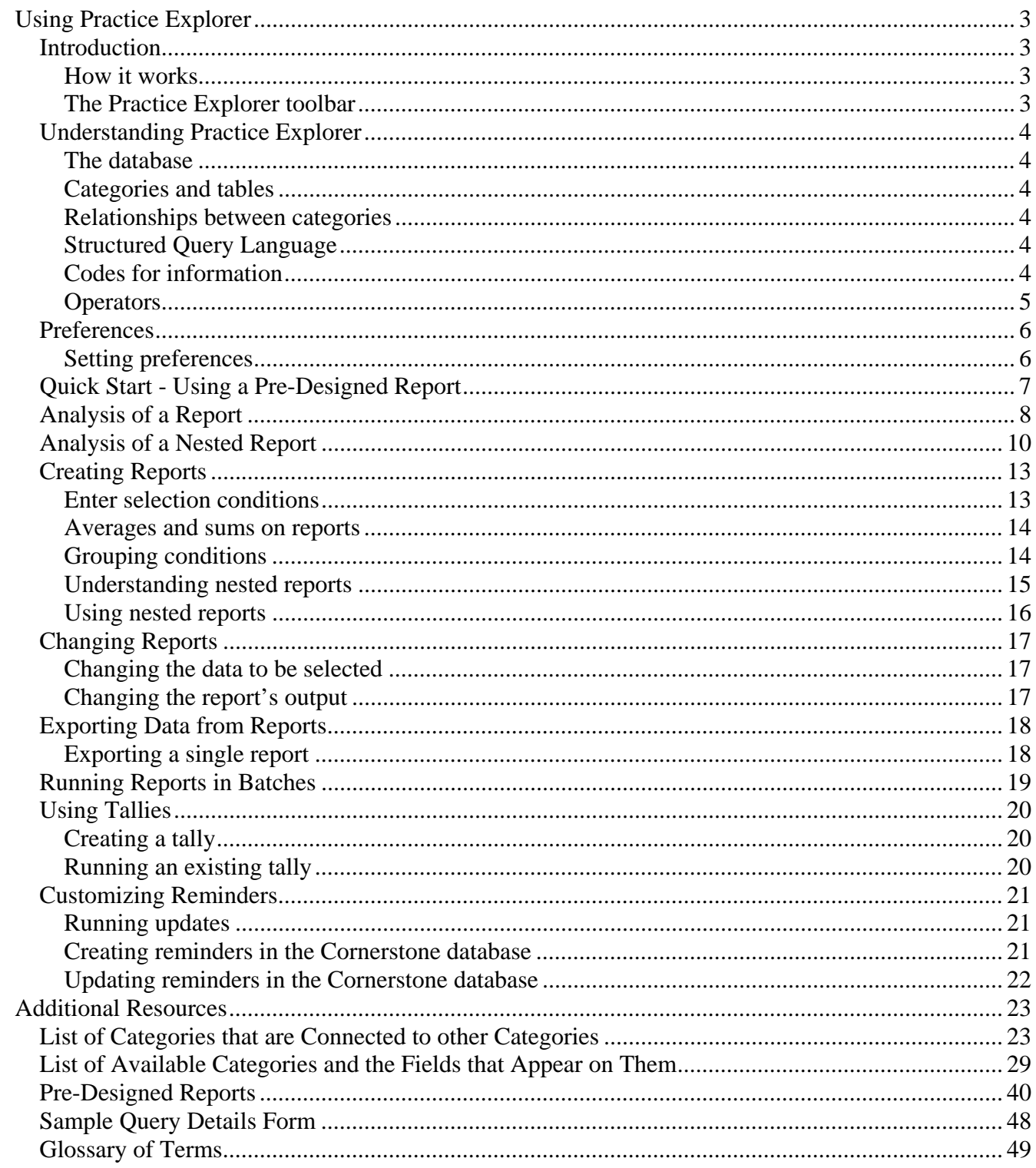

## <span id="page-3-1"></span><span id="page-3-0"></span>**Using Practice Explorer**

### <span id="page-3-2"></span>**Introduction**

Practice Explorer® is an IDEXX Cornerstone® Practice Management System module that allows you to extract information from your practice's database. This information can help you identify opportunities for your practice's growth and also help you effectively communicate with your clients.

#### <span id="page-3-3"></span>**How it works**

Your Cornerstone practice management software stores all your practice's information, including client and patient information, medical records and invoice items, in a file called a database. Practice Explorer allows users to select and extract information from the database. You can use the preloaded reports and tallies or you can create your own reports and tallies and run updates to change certain reminder information in your database.

#### <span id="page-3-4"></span>**The Practice Explorer toolbar**

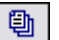

Click the **New Report** button to start a new report.

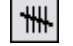

Click the **New Tally** button to start a new tally.

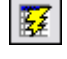

Click the **New Update** button to add or update reminder information in patient records.

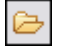

Click the **Open Saved Criteria** button to view predesigned reports and tallies and those created and saved by practice staff.

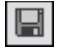

Click the **Save Current Criteria** button to save the current criteria listed for report, tally or update.

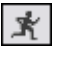

Click the **Run Criteria** button to run the report, tally or update.

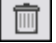

Click the **Delete Row** button to remove criteria listed for a report, tally or update.

### <span id="page-4-1"></span><span id="page-4-0"></span>**Understanding Practice Explorer**

#### <span id="page-4-2"></span>**The database**

The Cornerstone database (cstone.db) contains information saved from Cornerstone Foundation and any Cornerstone modules you use. The database stores all your Cornerstone data. Each time you make changes in your software, information is added to (or updated in) the database. Practice Explorer allows you to retrieve, analyze or change information in your Cornerstone database.

#### <span id="page-4-3"></span>**Categories and tables**

The Cornerstone database is made up of many tables that contain rows of information organized in columns. The information is stored by type.

In Practice Explorer, database tables are called categories. Columns in the database table are known as fields in Practice Explorer. For example, if you select "Client" as the category and "client ID" as the field, Practice Explorer will access the client table and client ID column in the database.

Sometimes, the name of the table is different than the category.

#### <span id="page-4-4"></span>**Relationships between categories**

Some categories are related to other categories through the information they contain. For example, a relationship exists between the Account Transactions category and the Client category because they both contain the Client ID field.

Because the Cornerstone database is a relational database, you can only select information related to previous information you have selected.

#### <span id="page-4-5"></span>**Structured Query Language**

The standard language used to gather information from databases is called SQL (Structured Query Language). A query is the request to gather information from the database. Practice Explorer allows users to make a "query" of the database without knowing a special programming language.

When you create or run a Practice Explorer report, tally or update, the actual SQL text is displayed in the box under the Selection, Output and Update tabs.

SELECT RECORDS WHERE Client Aged 90 > 5.00 And Client Client ID Not In ( SELECT CLIENT.aged90 FROM<br>CLACTPAY,CLIENT WHERE (CLIENT.clientid = CLACTPAY.clientid) AND ( DATE(CLACTPAY.txn\_date) >'2002-05-15' ))

If you want to save the actual SQL statement, see Preferences on page [5.](#page-6-3)

#### <span id="page-4-6"></span>**Codes for information**

Information (or data) is saved in several ways in the database. When you select an item from a list in Cornerstone, the database often saves a code for your selection which refers to the text that appeared in the list.

**Example:** A practice may have several invoice types (boarding, dental, emergency, examination, etc.). If the invoice type of *examination* is used on an invoice, the word "examination" is not saved with the invoice. Instead, a number that represents "examination" (from the Invoice Types table in the database) is saved with the invoice.

### <span id="page-5-1"></span><span id="page-5-0"></span>**Operators**

When you build a query, Practice Explorer puts your requests into SQL.

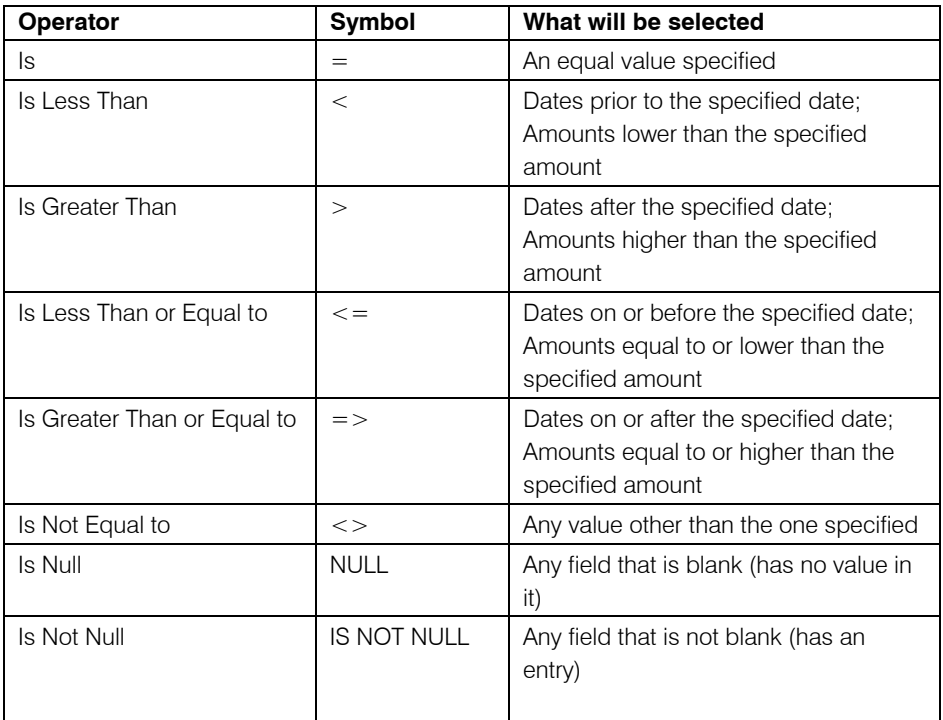

### **Operators used only when creating nested reports**

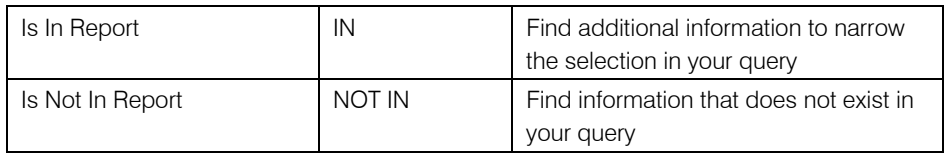

### <span id="page-6-1"></span><span id="page-6-0"></span>**Preferences**

Practice Explorer preferences provide you with some ways to customize the software to suit your practice's needs.

#### <span id="page-6-2"></span>**Setting preferences**

- **1** On the **File** menu, select **Preferences**.
- **2** Specify whether to **Truncate long text** or **Wrap long text**. Truncating long text prevents long comments from displaying completely.
- **3** Select the **Folder to look in for queries**. Practice Explorer looks in this folder for reports, tallies and updates, which are saved in this folder by default.
- **4** Click the **Show SQL statement when processing** check box to view or save queries in the SQL. If this option is selected, the Report SQL dialog box displays when you run a query. The SQL statement shows your report, tally or update as it appears in the SQL language. This statement is often used by support as a method of troubleshooting.
- **5** Deselect the **Show field comments** check box if you do not want specific help comments to appear as you select categories and fields.
- <span id="page-6-3"></span>**6** Click **OK** to save your changes.

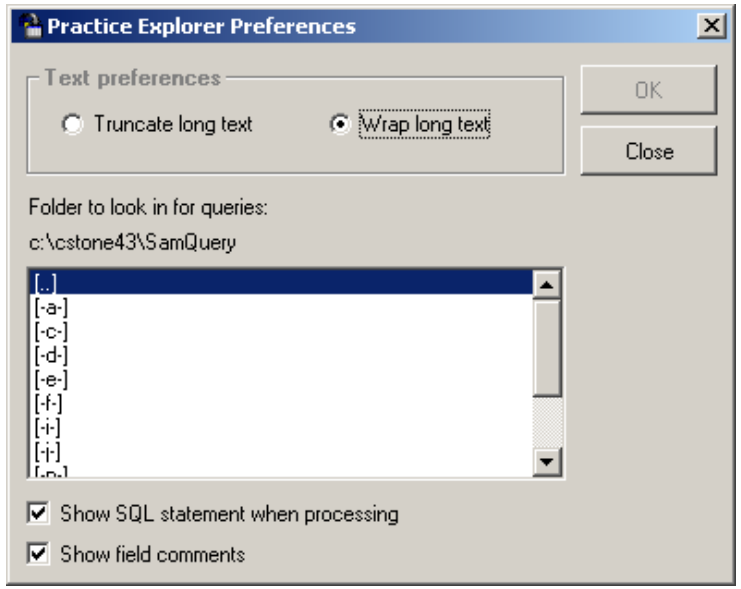

## <span id="page-7-1"></span><span id="page-7-0"></span>**Quick Start - Using a Pre-Designed Report**

This section allows you to get started quickly by using pre-designed reports that come with the software. These "canned queries" gather information from the Cornerstone database that can be used to analyze the productivity of the practice and determine opportunities to generate revenue.

**Note** You should always verify practice-specific fields such as IDs, as well as transaction dates and some of the database fields before running a query.

See the ["Pre-Designed Reports](#page-40-1)" section beginning on page [40](#page-40-1) for a complete listing of all predesigned reports including information on the file name, title, description, summary of displayed information, and nested values (where applicable) for each report.

- **1** Start Practice Explorer.
- **2** On the File menu, select Open, or click the Open Saved Criteria toolbar button  $\boxed{\bigcirc}$ . The Practice Explorer File List dialog box appears.

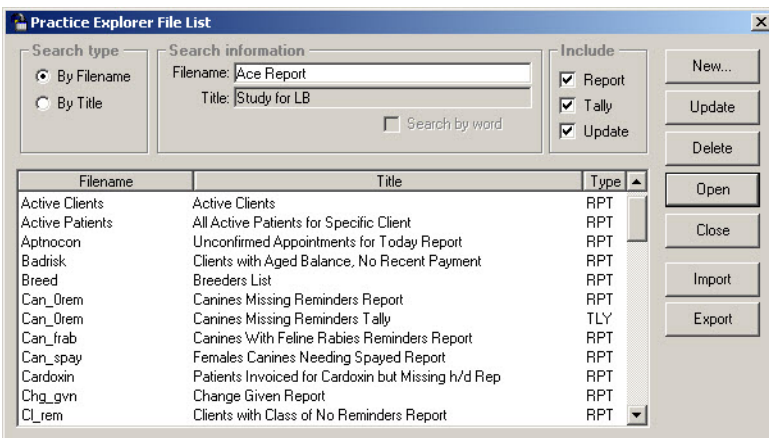

- **3** Highlight the report you want to run and click **Open**, or double-click the title of the report.
- **4** The report criteria window opens. If necessary, make changes to the selection conditions and adjust any criteria and/or output. See page [13](#page-13-2) for more information about changing your selection conditions.
- **5** Click the **Run Criteria** toolbar button  $\mathbf{r}$  to run the report.
- **6** In the Report Options dialog box, select your Output Type and click **OK**.
	- **Print Preview** to display on screen with the option to print
	- **Print** to send directly to the printer
	- **Export** to save the data to a file
- **7** The Report SQL dialog box displays if you have the Show SQL Statement When Processing option in preferences selected. Click **OK** to run the report.

### <span id="page-8-1"></span><span id="page-8-0"></span>**Analysis of a Report**

One of the easiest ways to understand Practice Explorer is to take a look at a practical example.

**Example:** Anywhere Animal Practice wanted to see a list of all canines that suffered from a diagnosis of congestive heart failure.

#### *Screen 1*

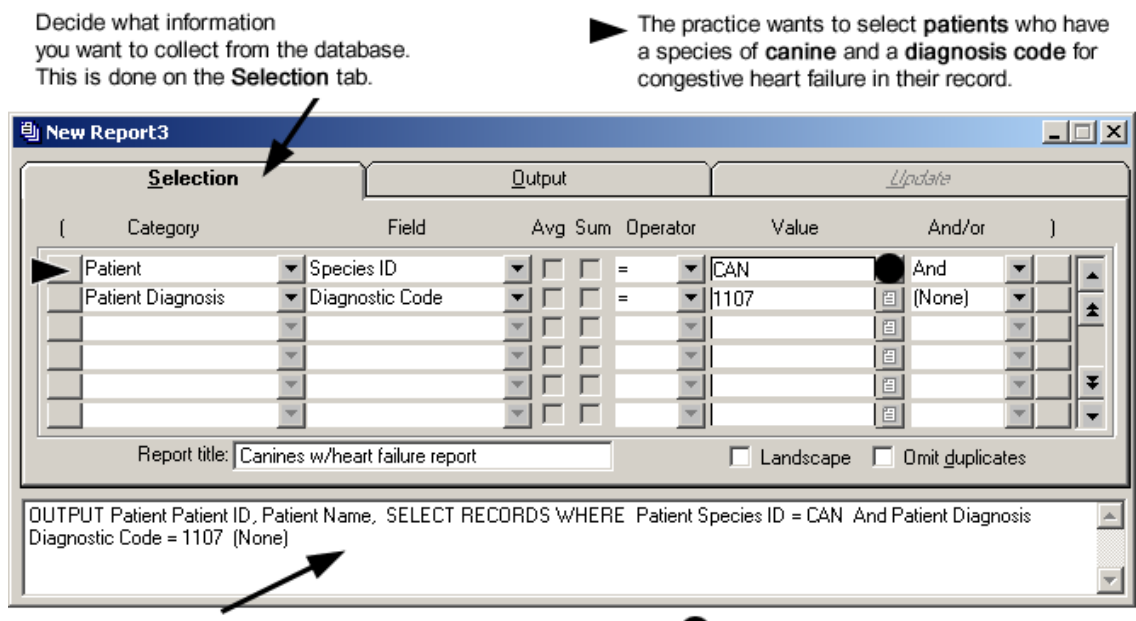

This is your report as it appears in SQL, the database language.

Because the practice has multiple selection conditions, And is selected.

### *Screen 2*

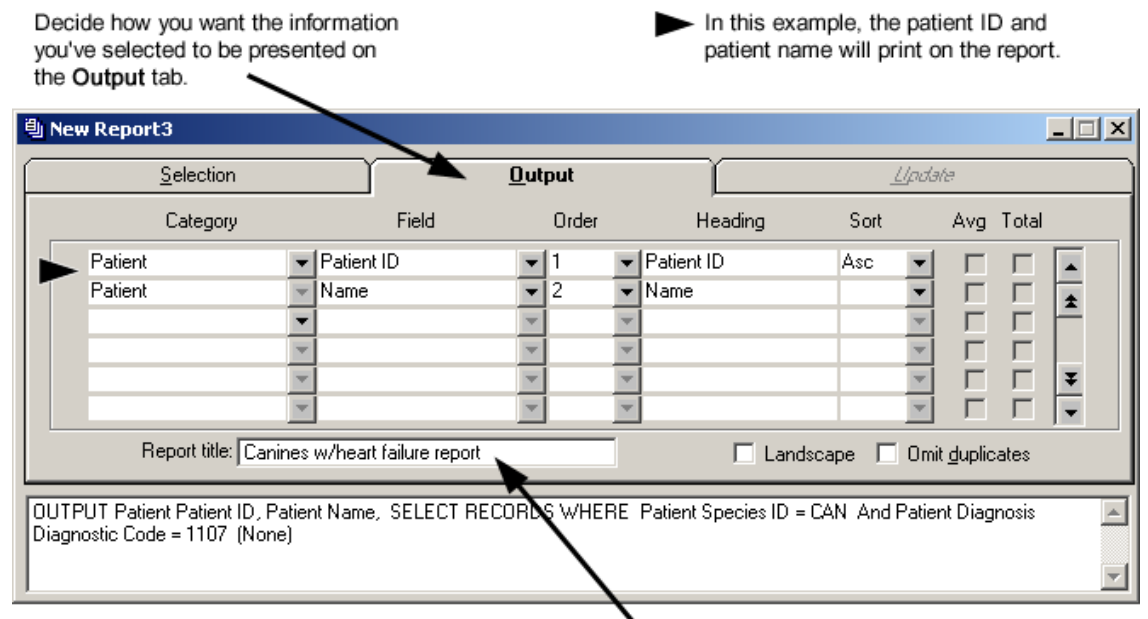

Give your report a title.

## <span id="page-10-1"></span><span id="page-10-0"></span>**Analysis of a Nested Report**

**Example:** In June 2002, Anywhere Animal Practice decided to design a report to show all clients who have a balance over \$5.00 that is over 90 days and who have not made a payment in the last 30 days.

#### *Screen 1*

The practice wants to select clients who have a balance of \$5.00 that is over 90 days.

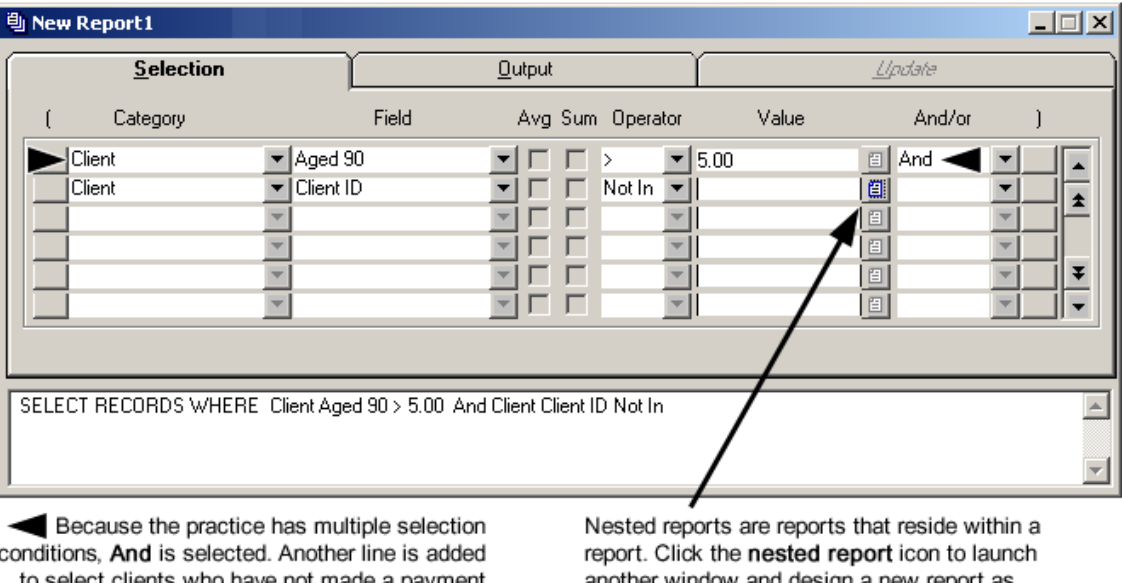

to select clients who have not made a payment in the last 30 days.

another window and design a new report as a subset of this one.

,

#### *Screen 2*

A new window displays for the design of your nested report.  $\boldsymbol{\checkmark}$ 

This nested report is selecting client payments that have been made since May 15, 2002. When this report is run again, a different date may be selected.

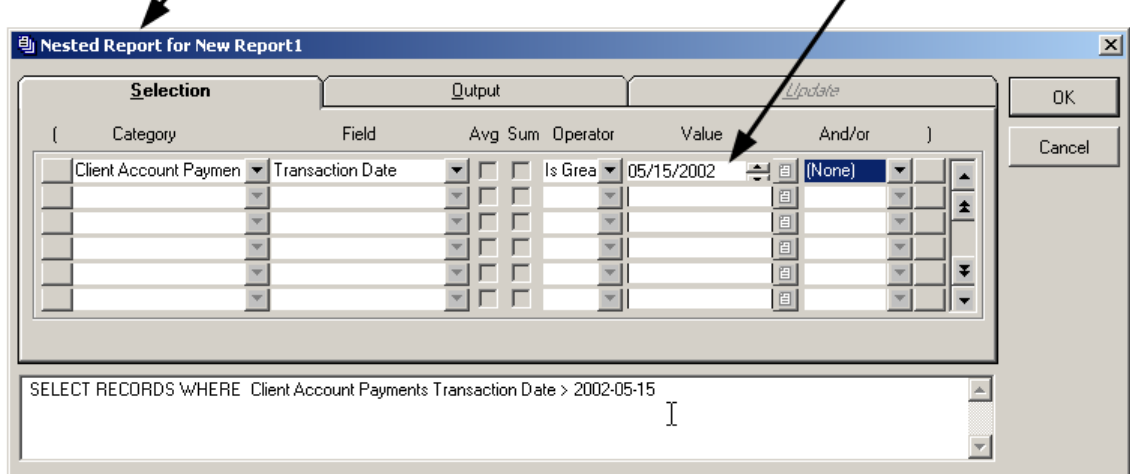

#### *Screen 3*

<sup>引</sup> Nested Report for New Report1  $\vert x \vert$  $S$ election  $\underline{\mathbf{0}}$ utput Update  $0K$ Category Field Cancel Client Account Payment | - | Client ID  $\vert \mathbf{r} \vert$  $\overline{\phantom{a}}$  $\overline{\bullet}$  $rac{1}{x}$ 

Click the Output tab to arrange the results of the nested report. The practice wants all client IDs of the clients who were selected by the nested report.

 $\Box$  Landscape  $\Box$  Omit duplicates

 $\left\vert \mathbb{A}\right\vert$ 

회

#### *Screen 4*

Report title:

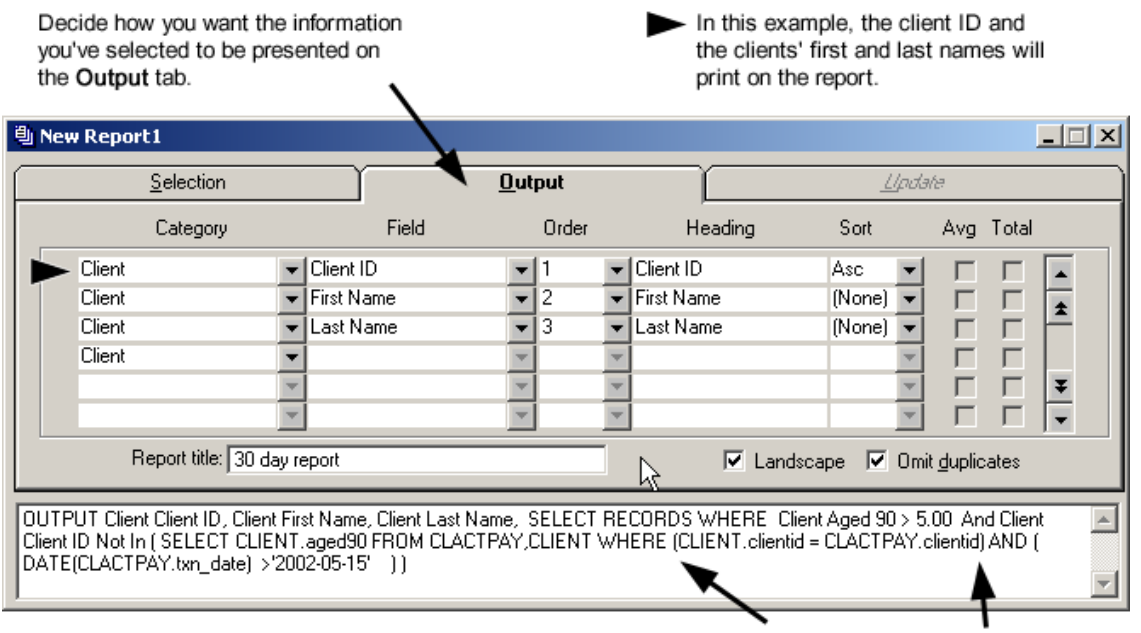

OUTPUT Client Account Payments Client ID, SELECT RECORDS WHERE Client Account Payments Transaction Date > 2002-05-15

Notice the parenthesis which group your selection conditions together.

### *Screen 5*

If you want to use this report again three months later,<br>this dialog box will display when the Nested Report icon<br>is clicked. Update the Value field and click Close.  $\ddot{\phantom{a}}$ 

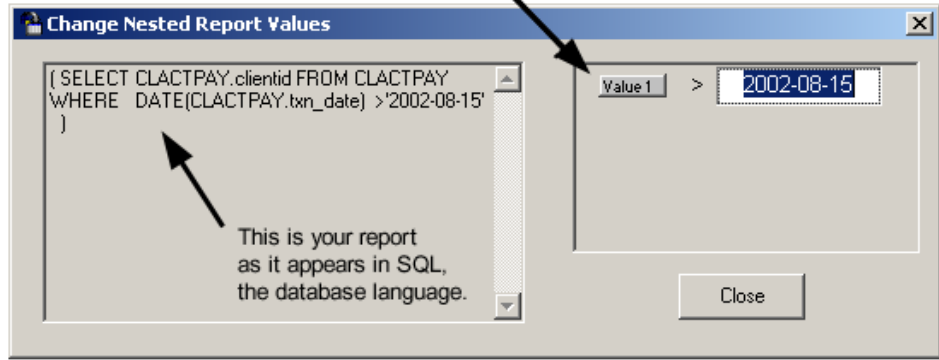

### <span id="page-13-1"></span><span id="page-13-0"></span>**Creating Reports**

You can create your own Practice Explorer reports. See page [4](#page-4-2) for background information on your Cornerstone database.

**Tip** You may find it helpful to use a form to design reports. See page [48](#page-48-1) for a sample of a query details form.

- **1** On the **File** menu, select **New**, then select **Report**, or click the **New Report** toolbar button  $\boxed{ }$  The Selection tab displays.
- **2** Enter your selection conditions. See page [13](#page-13-2) for more information.
- **3** Group your conditions. See page [14](#page-14-2) for more information.
- **4** Decide if you need to use a nested report. See page [15](#page-15-1) for more information.
- **5** Enter the fields you would like to **Output** to the report.
- **6** Click the **Save** button to save your new report.
- **7** To run the report, click the **Run Criteria** toolbar button  $\mathbf{r}$ .
- **8** Verify the information displayed on the report is accurate by selecting a random number of line items and accessing the information within Cornerstone.

#### <span id="page-13-2"></span>**Enter selection conditions**

You must have at least one selection condition in your report. Practice Explorer will display help about each category and field if you have this option selected in Preferences. See page [6](#page-6-2) for more information.

- **1** From the **Category** drop-down list, select the type of information for which you want to search. See page [29](#page-29-1) for a list of categories.
- **2** From the **Field** drop-down list, select the specific information (within the category) for which you want to search.
- **3** The **Avg** and **Sum** check boxes are active for only certain categories and fields. If necessary, select either of these check boxes to display the information on the report. See page [14](#page-14-1) for more information.
- **4** From the **Operator** drop-down list, select the condition that must be met before the data is selected. See page [5](#page-5-1) for a list of operators.
- **5** Enter the **Value** you are searching for. Often times, you can press F2 to select the value from a list.
- **6** If you want to enter more than one selection line, you must specify how the next selection line relates to the lines you have already entered. From the **And/Or** drop-down list, select **And** to include records that meet all the conditions you have entered; select **Or** to include records that meeting either or any of the conditions entered.
- **7** Repeat steps 2–6 to add selection conditions.

#### <span id="page-14-1"></span><span id="page-14-0"></span>**Averages and sums on reports**

When using certain categories and fields, you may find it useful to have Practice Explorer automatically average or total quantities or dollar amounts.

To display the total average or sum on the bottom of the report, click the **Avg** or **Sum** check box.

**Note** You may only choose to display either average or sum, but not both.

| _ategory                                  | riela | Avg Sum Operator |                             | Value | And/or            |  |
|-------------------------------------------|-------|------------------|-----------------------------|-------|-------------------|--|
| Account Transactions   v   Invoice Totals |       |                  | $\blacktriangleright$ 50.00 |       | <b>□   (None)</b> |  |

The table lists the categories and fields when this feature can be used.

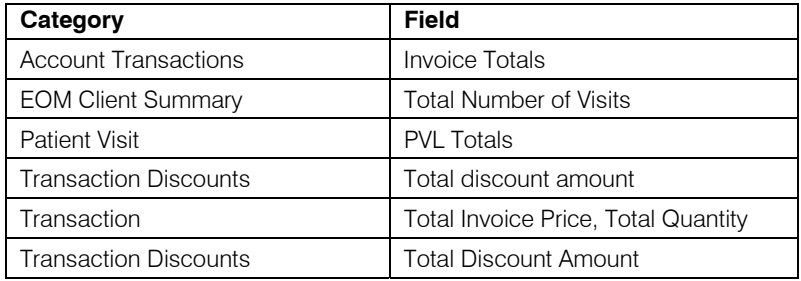

#### <span id="page-14-2"></span>**Grouping conditions**

The parentheses buttons are used to group conditions. Practice Explorer selects the records that meet these conditions first. The remaining condition rows are then applied to this group of records. For each starting parenthesis, you must have an ending parenthesis.

#### **Example:** Where {(date 1 and date 2) and (item 1 or item 2)}...

First the dates will be selected, and then the items will be selected. Second, all other conditions will be applied to this group.

To add parentheses, click the button at the beginning of the first condition row in the group. Click the button to the right of the And/Or box of the group's last condition.

**Example:** Anywhere Animal Practice begins writing a new report by selecting all patients who are canines *or* felines. Selecting patients in this manner narrows the search immediately, ensuring that other patients (avian, exotics, etc.) are not included in the report. Parentheses are used to group these conditions together.

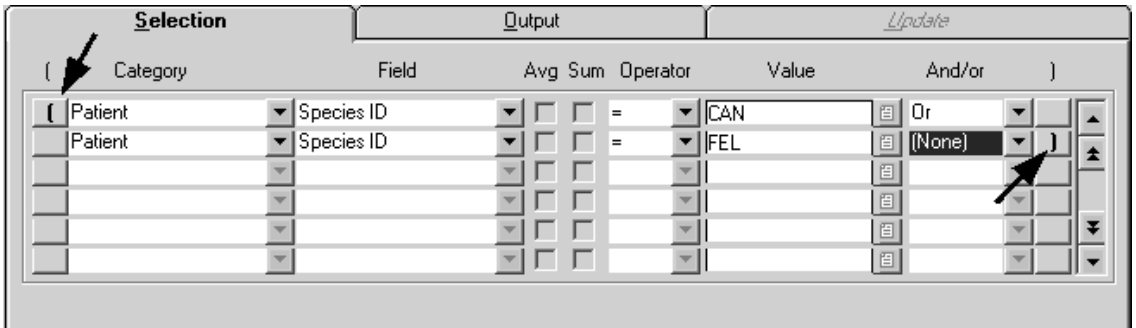

#### <span id="page-15-1"></span><span id="page-15-0"></span>**Understanding nested reports**

Nested reports are used to find information that does **not** exist in the selected records or to create a "sub-report" that narrows the selection of records. It will search the database for this information first, narrowing the information that will be searched within the main criteria search area.

**Example:** Anywhere Animal Practice wants to find all canines or felines over six months who have **not** had a dental exam.

Take a closer look at what the practice is looking for:

- **1** Active patients,
- **2** *And* who are canine *or* feline,
- **3** *And* who are older than six months,
- **4** *And* who **DON'T** have the item ID for dental exam in their record.

The practice could use one report to find the first three conditions, but condition 4 presents a problem. The dental exam item ID is **not** present in the records found by the first three conditions. The only way to select information that exists separately from your other conditions is to build a nested report.

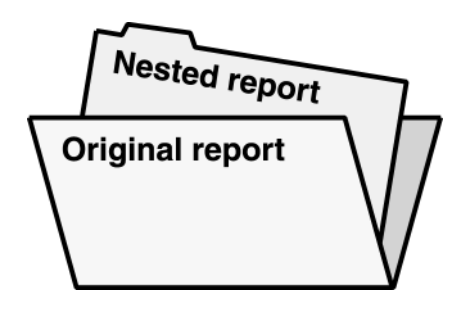

A nested report is a separate set of conditions that is saved within another report.

Practice Explorer runs the nested report(s) first. When results are compiled from the nested report(s), the original report will run against the results.

Generally, nested reports are put in as the last selection condition. If you put a nested report as the first selection condition in the original report, then make a change to selection condition lines after the nested report line, you will lose your nested report line.

<span id="page-16-0"></span>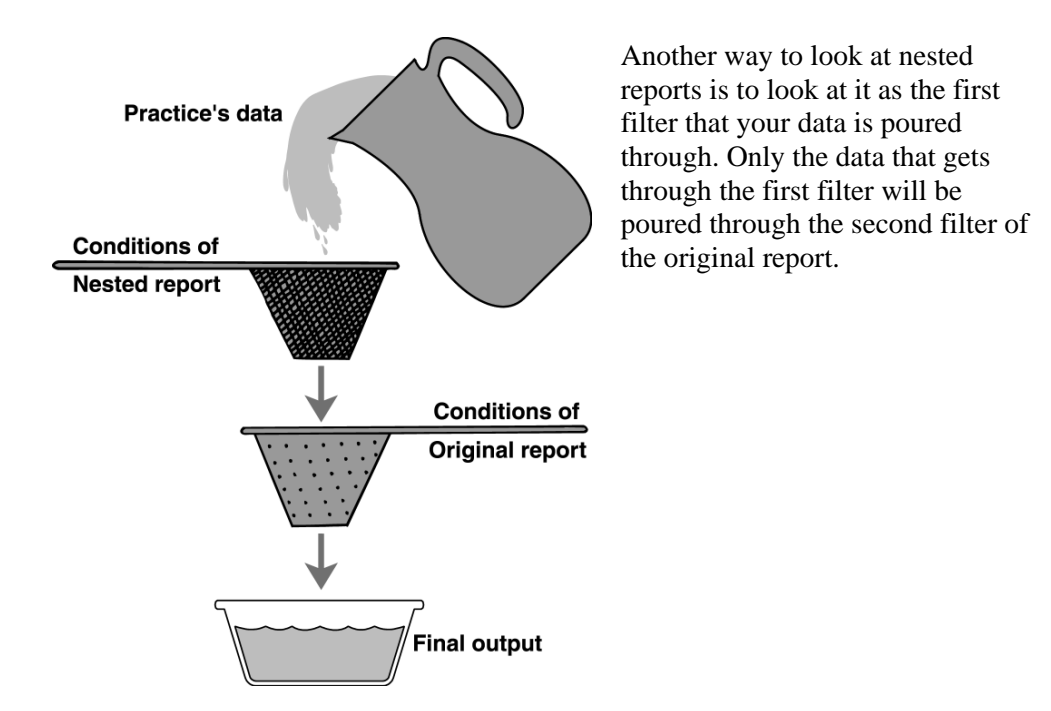

#### <span id="page-16-1"></span>**Using nested reports**

**Note** After you OK a nested report, the conditions in the report cannot be changed. If you reopen a nested report, you will only have the option of modifying the values from the saved nested report.

- **1** On the **Selection** tab, at the **Operator** drop-down list, select **In Report** or **Not in Report**.
- 2 Click the nested report icon.
- **3** Enter the selection conditions and select the output.
- **4** Click **OK** when finished to return to the original report.

## <span id="page-17-1"></span><span id="page-17-0"></span>**Changing Reports**

Preloaded and existing reports can be changed. If you are using preloaded reports, check to make sure that the values in the report match the values you use in your practice. For example, you may need to enter client or patient IDs, or user-defined prompts. You also may need to change the dates in preloaded reports.

Use care when changing categories in a report. If you change a **category**, you may lose related selection rows. For example, if the report is set up to select from the "client" category and you change the category to "patient," any selection rows related to the client category will be lost.

If you change a **field**, you will not lose any related conditions.

#### <span id="page-17-2"></span>**Changing the data to be selected**

- **1** On the **File** menu, select **Open**, or click the **Open Saved Criteria** toolbar button .
- **2** Highlight the report you want to change and click **Open**.
- **3** On the **Selection** tab click in the row to change.
- **4** Change the Field or Category. To delete a row, press CTRL+D or click the **Delete Row** toolbar button  $\|\mathbf{m}\|$ . If you may lose rows related to the row you want to delete, a message will display.
- **5** Enter a **Category**, **Field**, **Operator** and **Value** as usual.

#### <span id="page-17-3"></span>**Changing the report's output**

- **1** On the **File** menu, select **Open**, or click the **Open Saved Criteria** toolbar button .
- **2** Highlight the report you want to change and click **Open**.
- **3** On the **Output** tab click in the row to change.
- **4** Change the **Field** or **Category**. To delete a row, press CTRL+D or click the **Delete Row** toolbar button  $\boxed{\blacksquare}$ . If you may lose rows related to the row you want to delete, a message will display.
- **5** Enter an **Order** in which the column will appear on the report, the **Heading** that will display on the report, and the **Sort** order, if applicable.
- **6** You can enter a Report title that displays as the header on the report.
- **7** Place a checkmark in the **Landscape** checkbox to display the information in landscape format on the report.
- **8** Place a checkmark in the **Omit duplicates** checkbox to prevent duplicate records from appears in the report.

## <span id="page-18-1"></span><span id="page-18-0"></span>**Exporting Data from Reports**

You can export Practice Explorer files to use the data in other programs. If you would like to merge this information into a Cornerstone correspondence document, save the report as a comma separated (.CSV) file. If you would like to merge this information to a Microsoft Word document, save the report as a text (.txt) file.

These export formats are available: Comma separated (\*.CSV), Text format (\*.txt), Microsoft Excel format (\*.xls), Microsoft Multiplan (\*.slk), Lotus 1-2-3 (\*.wks) or (\*.wk1), Data Interchange (\*.DIF), and dBase-III format (\*.DBF).

#### <span id="page-18-2"></span>**Exporting a single report**

- **1** From an open report criteria window, click the **Run Criteria** toolbar button.
- **2** On the Report Options dialog box, select **Export** as the output type. The file name and location displays.
- **3** To change the file name or location, select **Browse**. Change the file name, type of file or location and click **OK**.
- **4** Click **OK** to export the report.
- **Tip** You can also click **Save** if previewing a report and follow steps 3–4.

## <span id="page-19-1"></span><span id="page-19-0"></span>**Running Reports in Batches**

**1** On the **File** menu, select **Run Report Batch**.

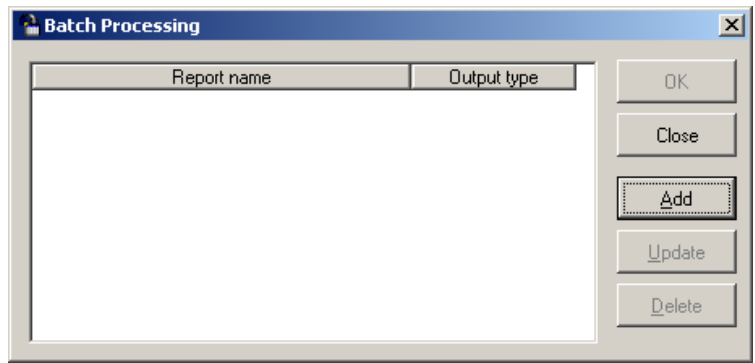

**2** Click **Add**. The Pick Batch File dialog box displays.

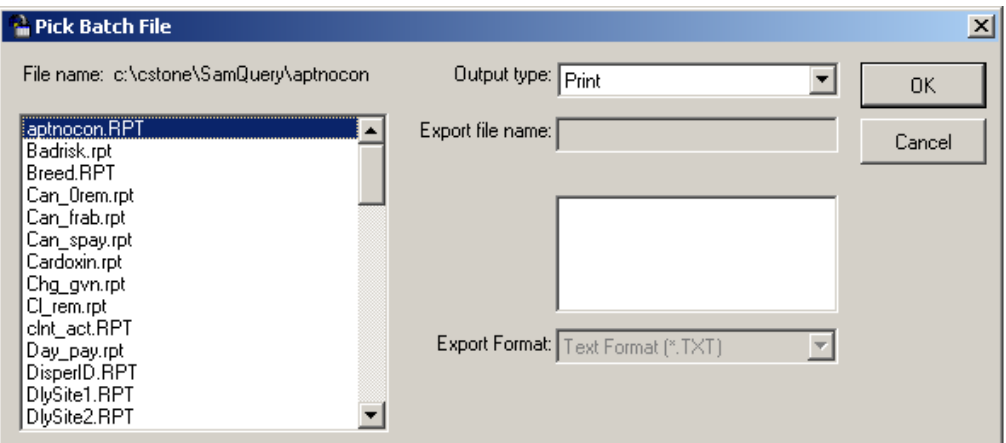

- **3** Click on a file name to select it.
- **4** Select your output type and click **OK**.
	- **Print Preview** to display on screen with the option to print
	- **Print** to send directly to the printer
	- **Export** to save the data to a file
- **5** Click **OK** to return to the Batch Processing dialog box.
- **6** Repeat steps 2–5 to add more reports to the batch.
	- To update the report list, select the report to replace, click **Update** and change the applicable settings and select a different report.
	- To remove a report from the batch, highlight the report to remove and click **Delete**.
- **7** Click **OK** to run the batch.

## <span id="page-20-1"></span><span id="page-20-0"></span>**Using Tallies**

A tally works the same way as a report, but instead of providing a detailed report to be printed, it just gives you a count of the number of records that matched your selections.

#### <span id="page-20-2"></span>**Creating a tally**

- **1** On the File menu, select New, then select Tally, or click the New Tally toolbar button  $\|\mathbf{H}\|$ . The Selection tab displays.
- **2** Enter your selection conditions. See page [13](#page-13-2) for more information.
	- Group your conditions. See page [14](#page-14-2) for more information.
	- Decide if you need to use a nested report. See page [15](#page-15-1) for more information.
- **3** Click the **Save** button to save your new tally.
- **4** Click the **Run Criteria** toolbar button to run the tally.
- **5** When Practice Explorer is finished running the tally, the results will display in the Tally Results box. Click **OK** to close the box.

#### <span id="page-20-3"></span>**Running an existing tally**

**1** On the **File** menu, select **Open**, or click the **Open Saved Criteria** toolbar button  $\mathbb{E}$ . The Practice Explorer File List dialog box appears.

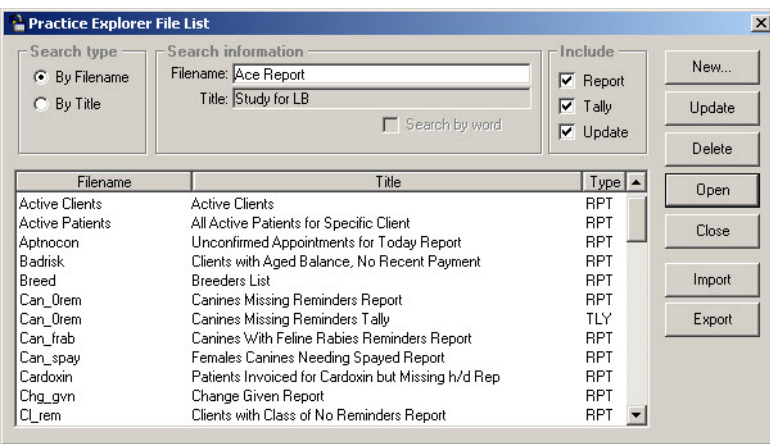

- **2** Highlight the tally you want to run and click **Open**, or double-click the title of the tally.
- **3** The tally will open. If necessary, make changes to the selection conditions. See page [13](#page-13-2) for more information about changing your selection conditions.
- **4** Click the **Run Criteria** toolbar button to run the tally.
- **5** When Practice Explorer is finished running the tally, the results will display in the Tally Results box. Click **OK** to close the box.

## <span id="page-21-1"></span><span id="page-21-0"></span>**Customizing Reminders**

The ability to add and modify patient reminders in the Cornerstone database is a powerful tool included in Practice Explorer.

**WARNING:** Remember, this feature will change information in your database. Back up the Cornerstone database (cstone.db) before creating or running a database update.

**Tip** Before running, creating or updating reminders in your database, run a report with the same selection conditions entered. This will allow you to verify your results before actually making changes to your database.

#### <span id="page-21-2"></span>**Running updates**

If you have saved reminder updates, you can run the update to create or change patient reminders in the Cornerstone database.

- **1** On the File menu, select **Open**, or click the **Open Saved Criteria** toolbar button **.** The Practice Explorer File List dialog box appears.
- **2** Highlight the update file name and click **Open**, or double-click the title of the update.
- **3** Modify the **Selection** and **Update** information if necessary.
- **4** Click the **Run Criteria** toolbar button  $\mathbf{A}$ . A warning message appears before changing the database.
- **5** Choose **Yes**. Practice Explorer will update the Cornerstone database.

After running an update, you can run a tally or report to see the changes you have made.

#### <span id="page-21-3"></span>**Creating reminders in the Cornerstone database**

You can create reminders for patients that meet specific criteria using the Update tab. This option can be used to generate reminders for new services and products or to generate specific nonrecurring reminders such as those for dental exams.

If a reminder with the same item ID and reminder type (call or letter) already exists, the existing record is not changed. Reminders are not created for deceased or inactive patients.

**Note** The Reminders Not Created dialog box appears to notify you of any reminders which were not created and why. For each reminder created, this dialog box displays the patient ID, patient name and status (reason the reminder was not created). Choose **Print** to print this information in the Reminders Not Created Report.

- **1** On the **File** menu, select **New**, then select **Update**, or click the **New Update** toolbar button .
- **2** On the **Selection** tab, enter the selection conditions. The first condition must be from a patientrelated category.
- **3** Click the **Update** tab and click the **Create** option.

<span id="page-22-0"></span>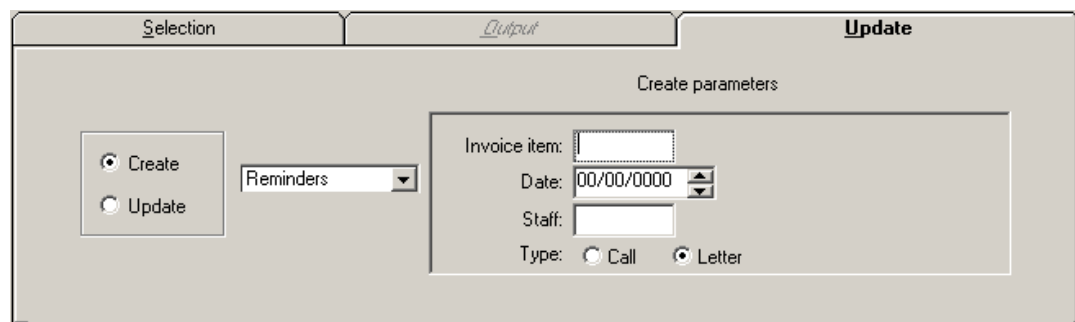

- **4** Enter the invoice item ID for which you want to generate the reminder. Press F2 to select an invoice item.
- **5** Enter the date the reminder should be generated.
- **6** Enter the staff ID. Press F2 to select a staff member.
- **7** Specify the reminder type (call or letter).
- **8** Save the update. The update can be run at any time.

#### <span id="page-22-1"></span>**Updating reminders in the Cornerstone database**

You can update reminders in the Cornerstone database. This feature can be used to update seasonal reminder dates (to make sure they are sent at an appropriate time of year) or to change reminder dates for different groups of owners.

- **1** On the **File** menu, select **New**, then select **Update**, or click the **New Update** toolbar button 覉 .
- **2** On the **Selection** tab, enter the selection conditions. The first condition must be from a patientrelated category.
- **3** Click the **Update** tab, and then click the **Update** option. The information needed to update reminders displays.
- **4** Under **Parameter**, select Decrease by Days, Set to Date or Increase by Days.
- **5** Under **Value**, enter the applicable number or date.
- **6** Save the update. The update can be run at any time.

# <span id="page-23-1"></span><span id="page-23-0"></span>**Additional Resources**

## <span id="page-23-2"></span>**List of Categories that are Connected to other Categories**

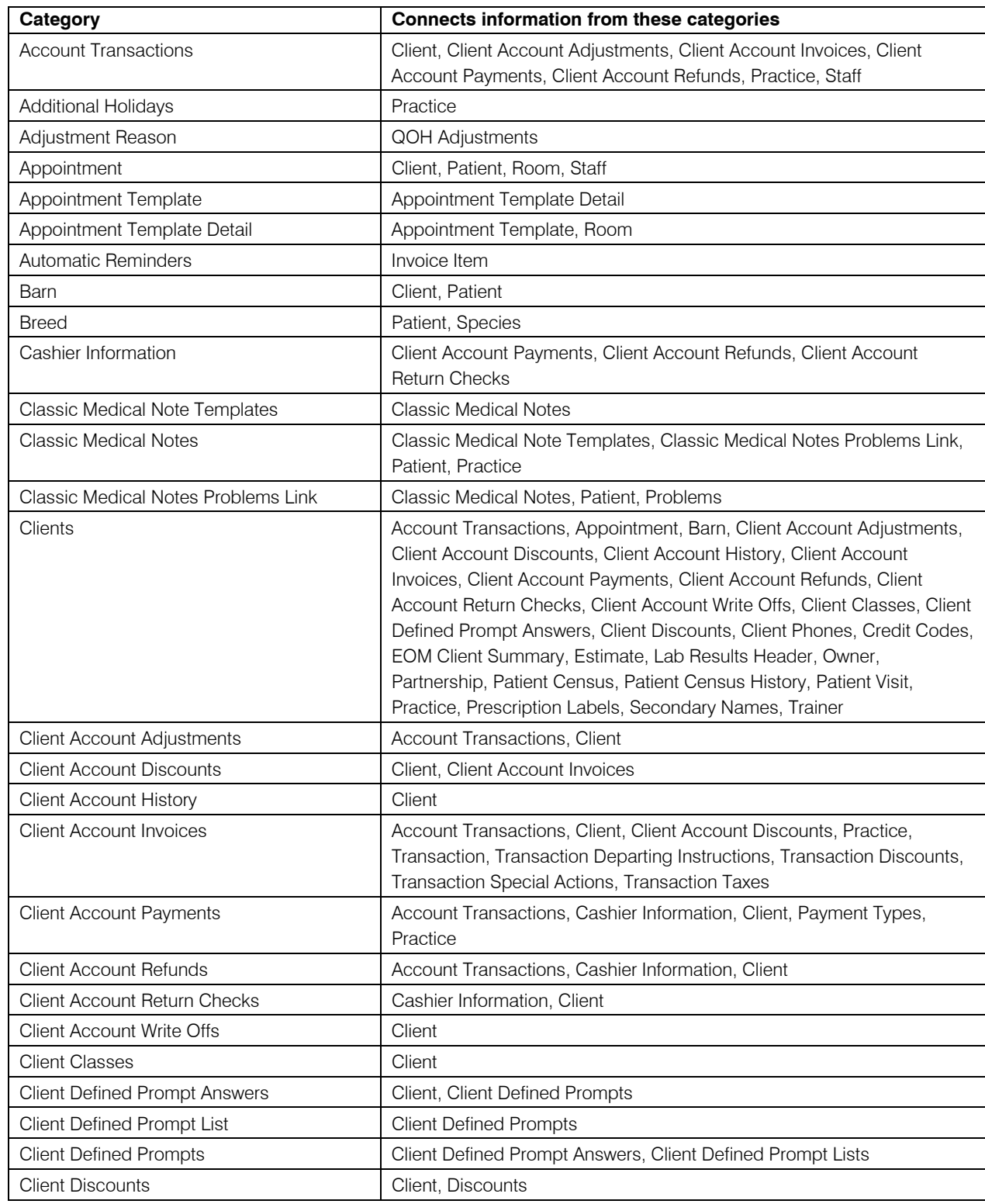

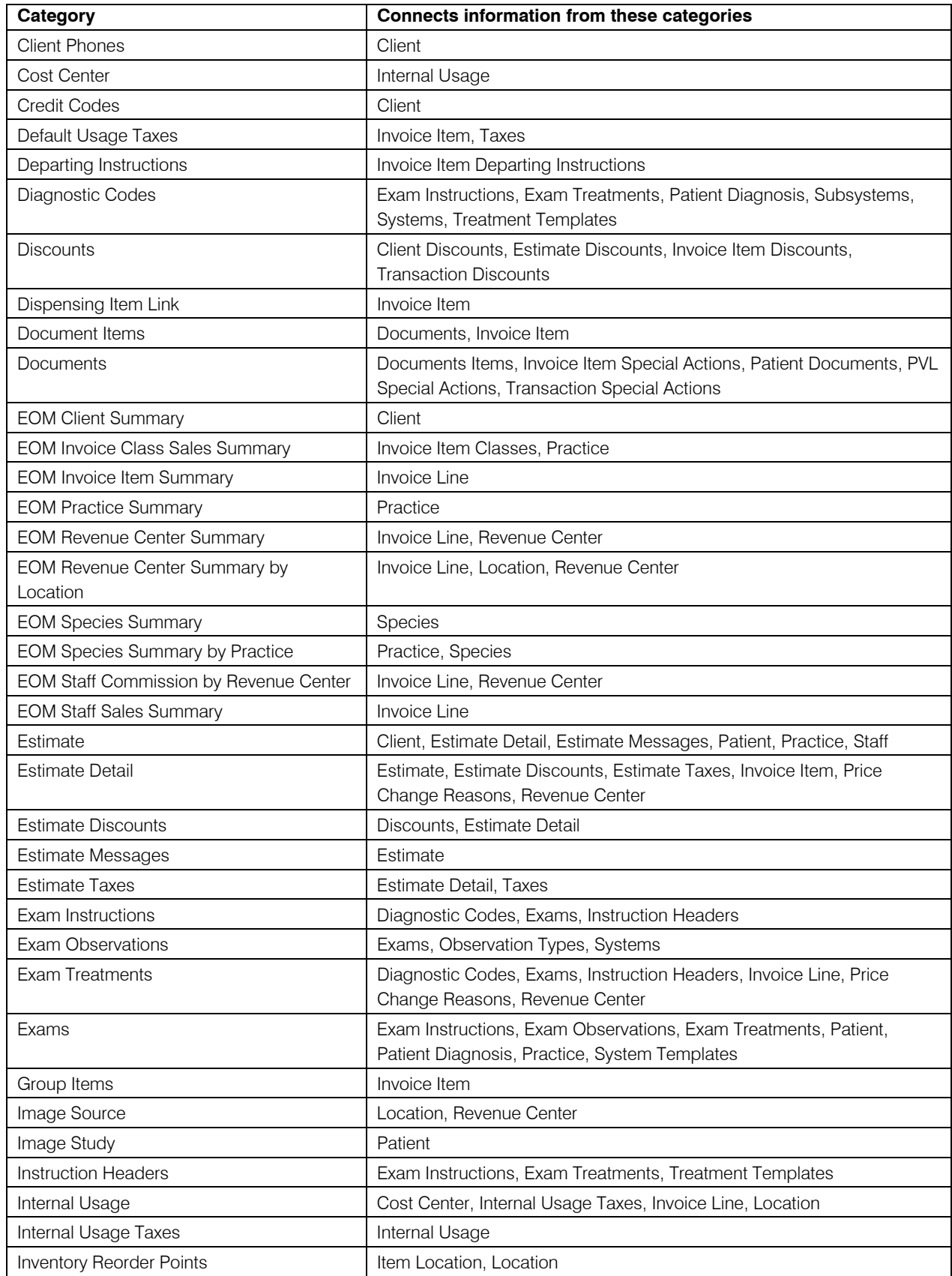

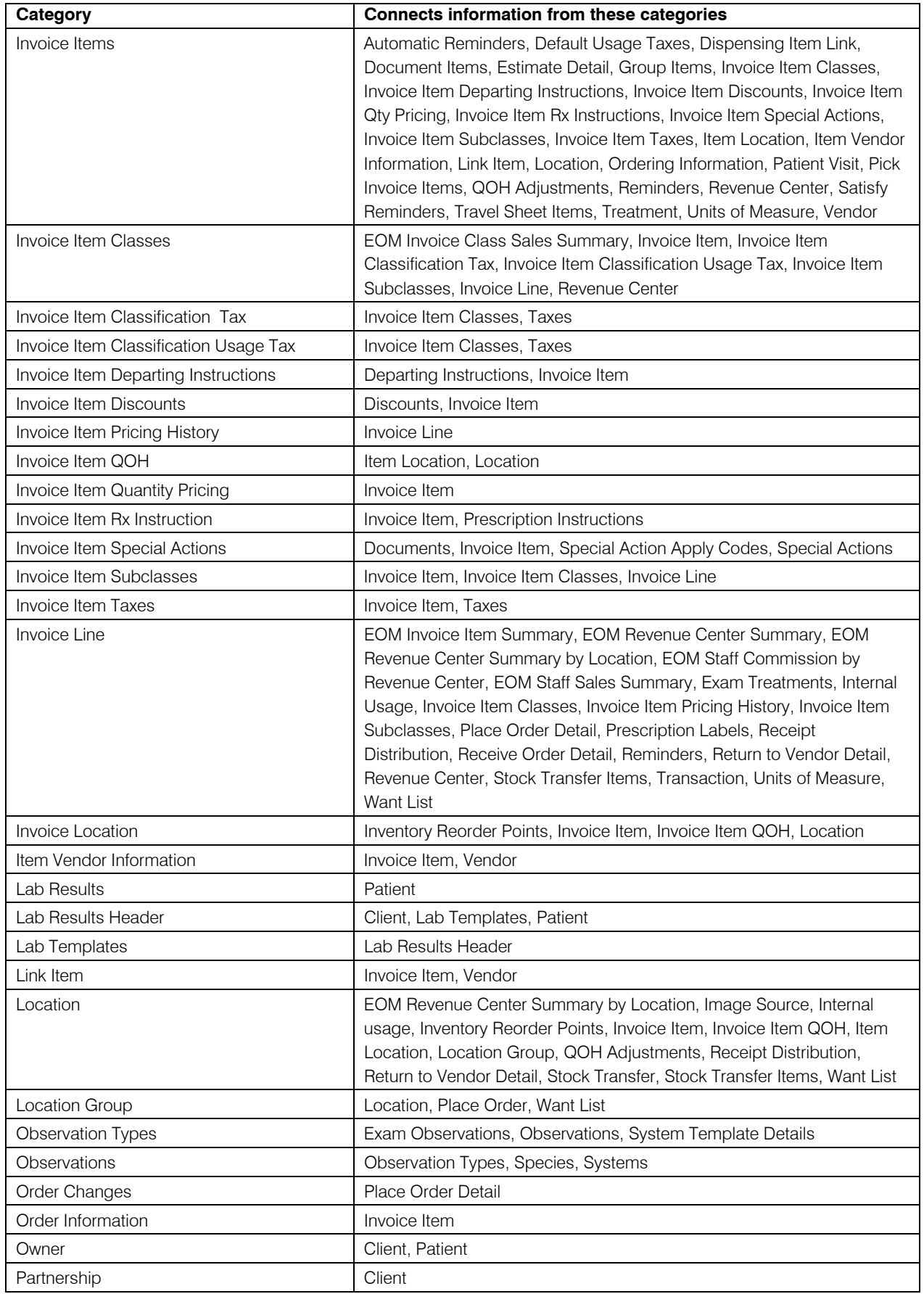

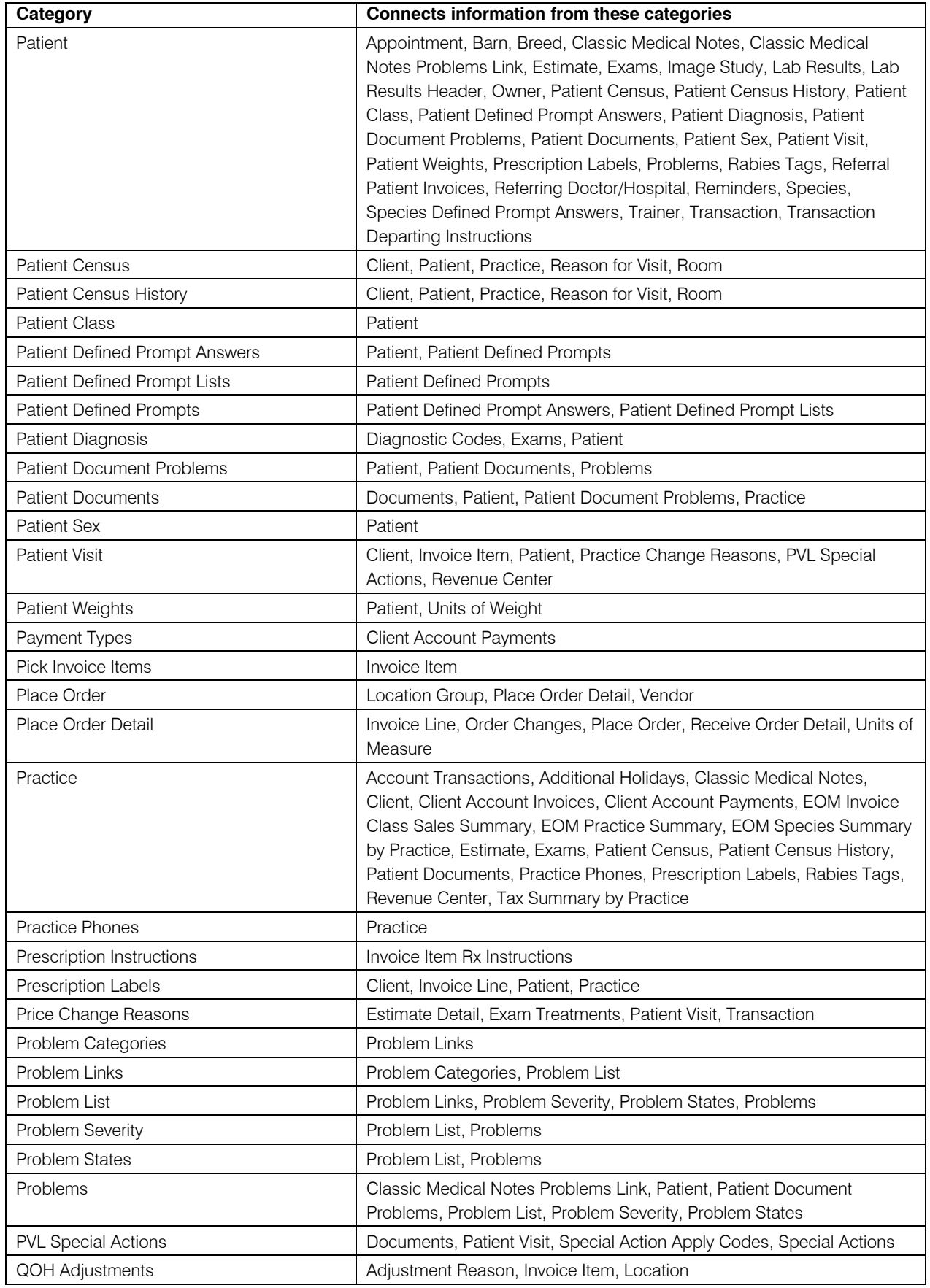

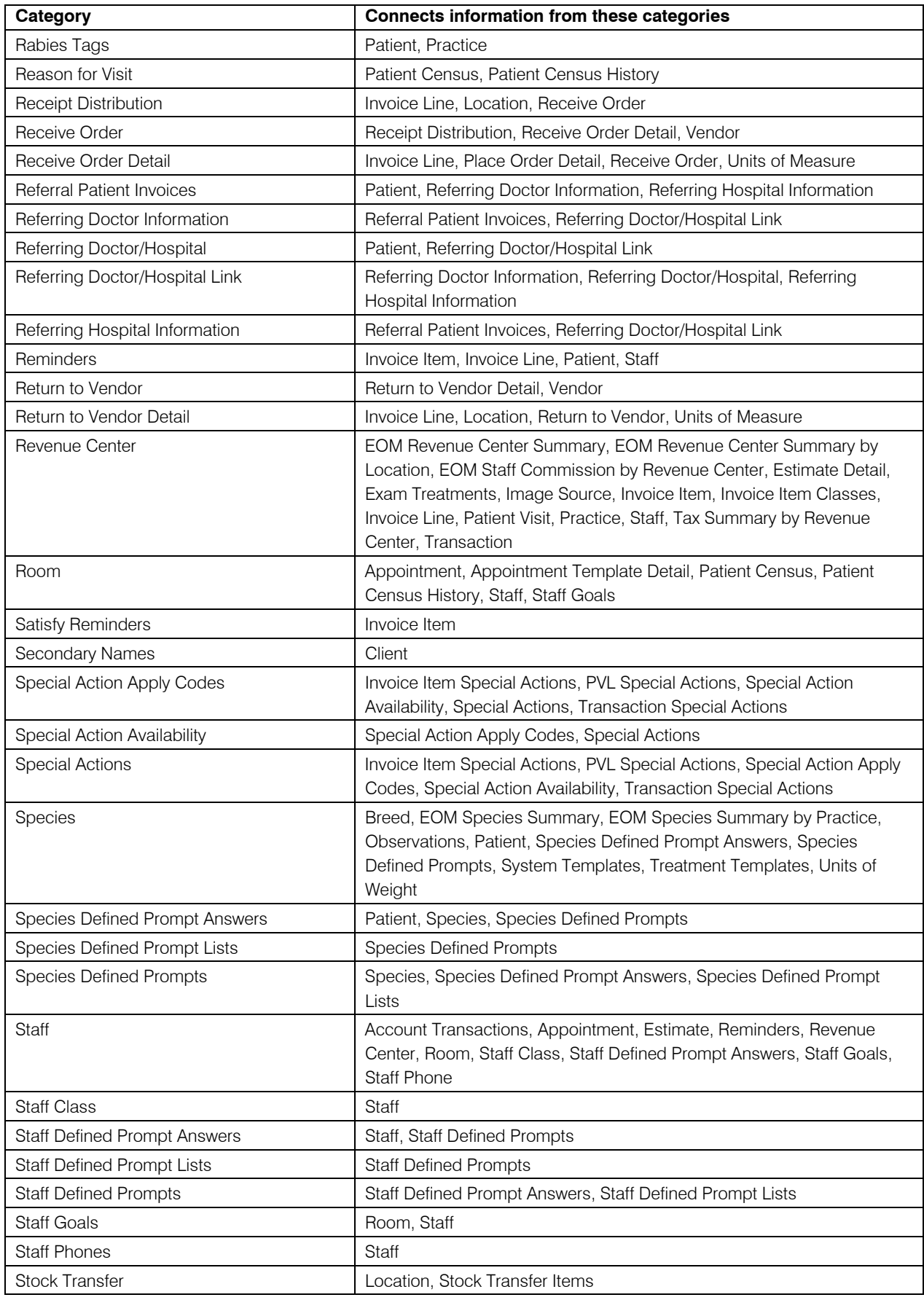

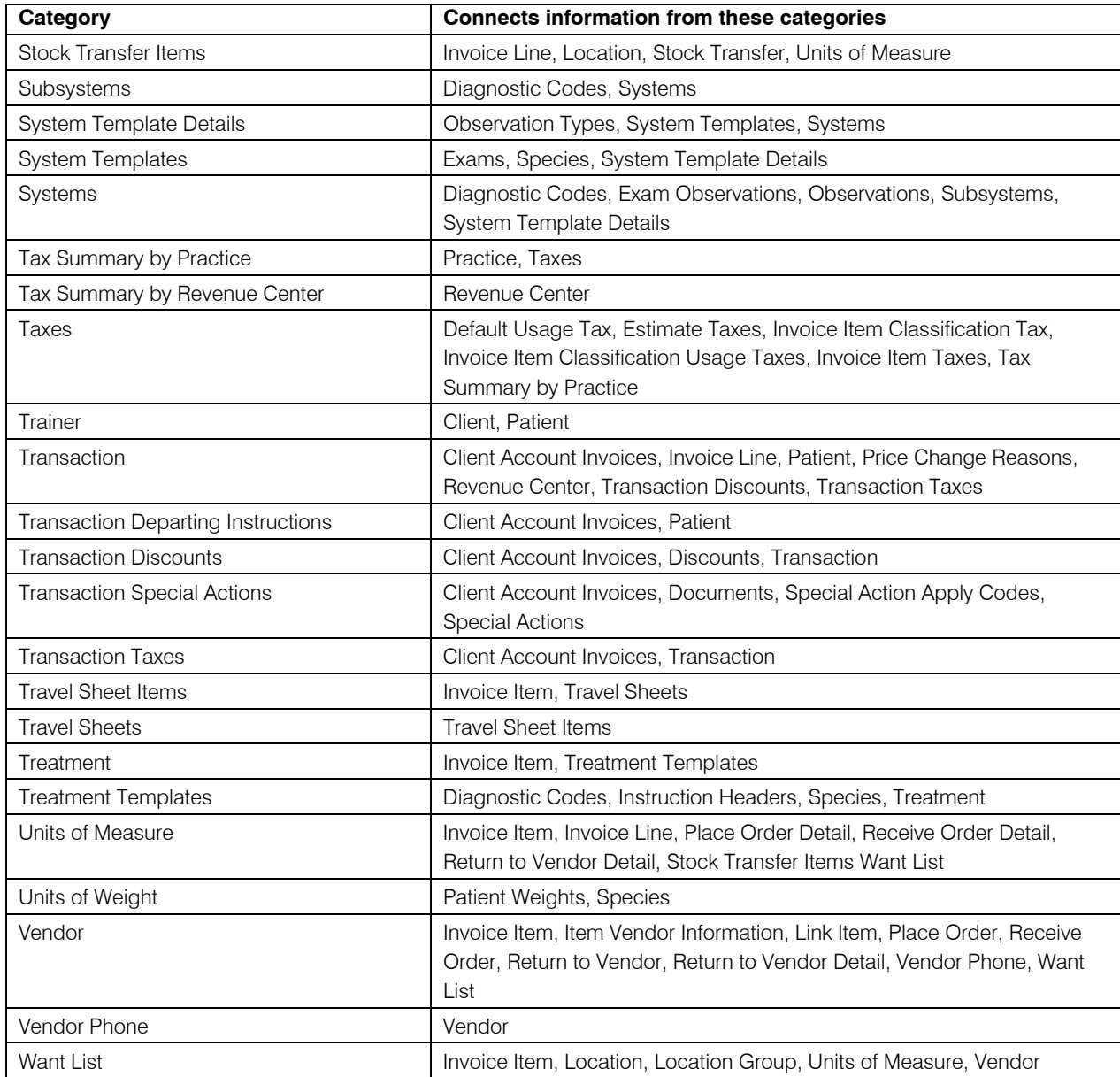

## <span id="page-29-1"></span><span id="page-29-0"></span>**List of Available Categories and the Fields that Appear on Them**

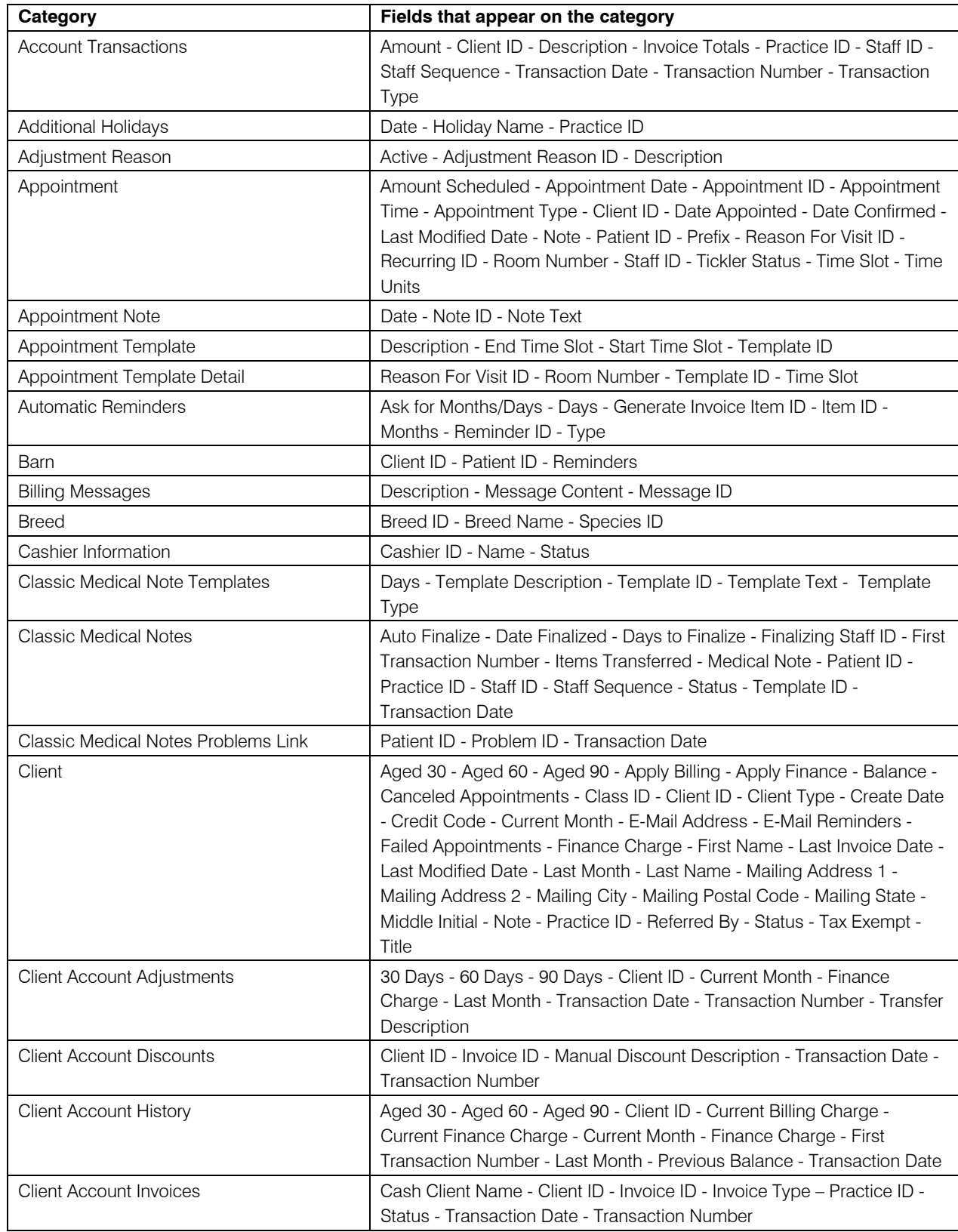

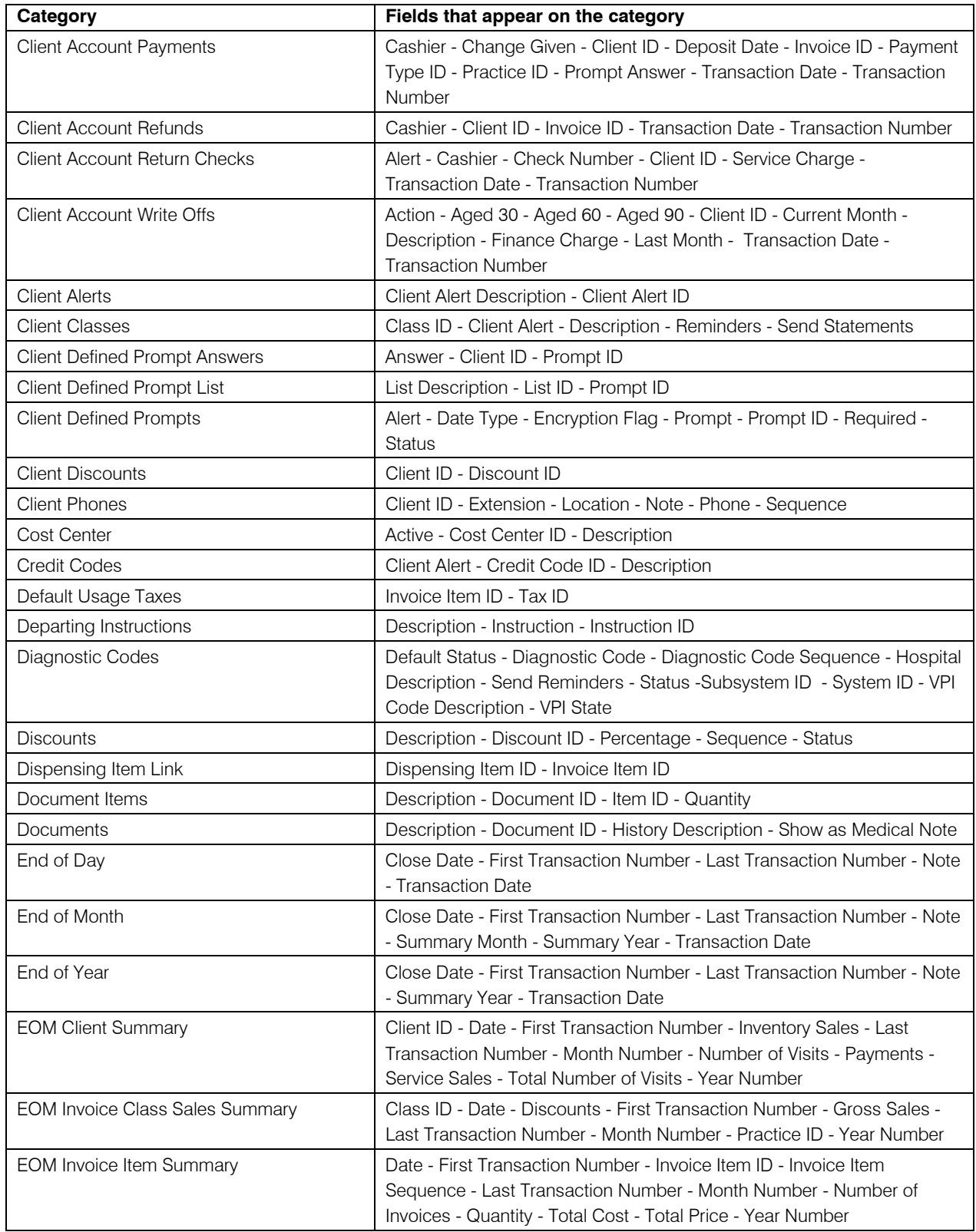

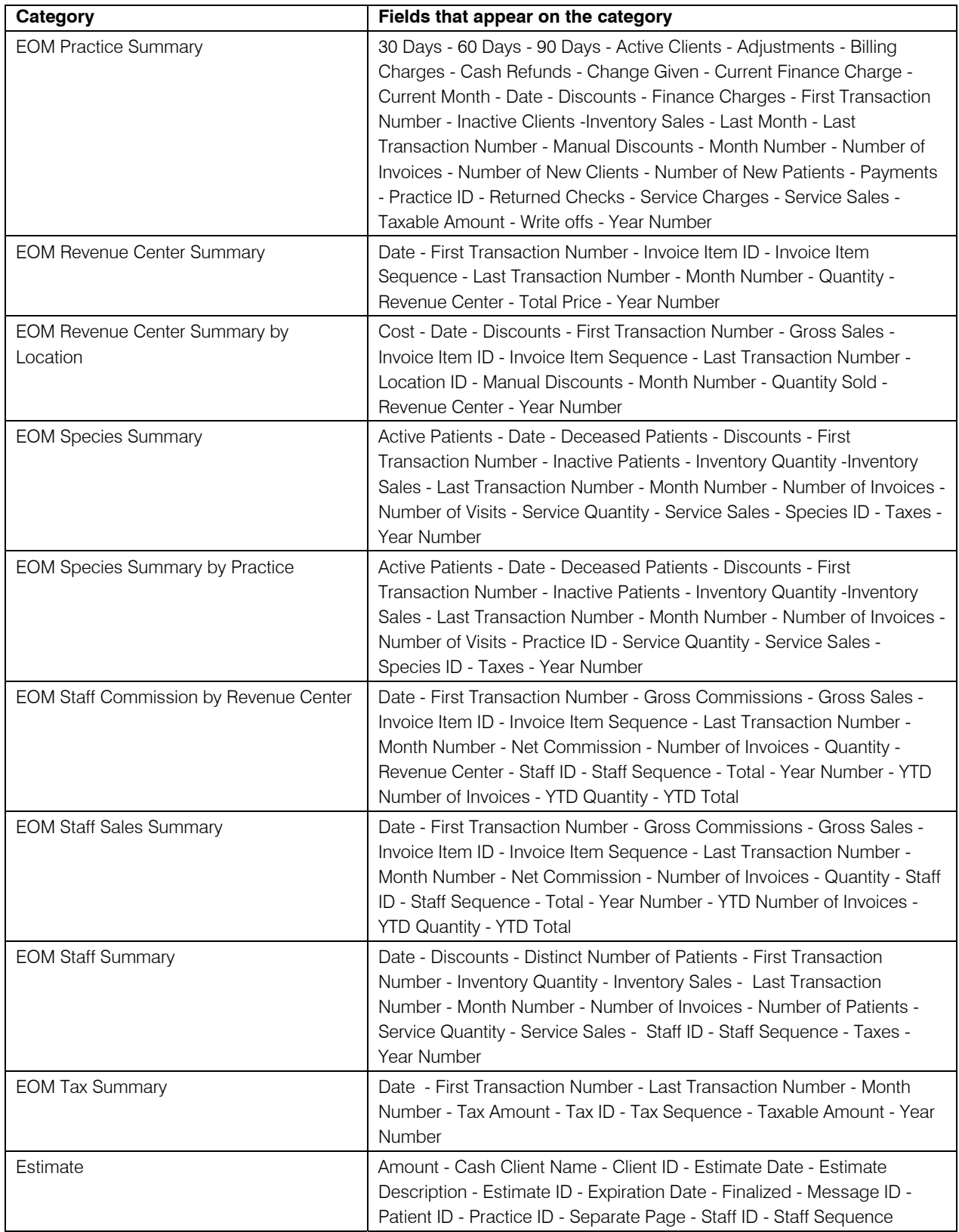

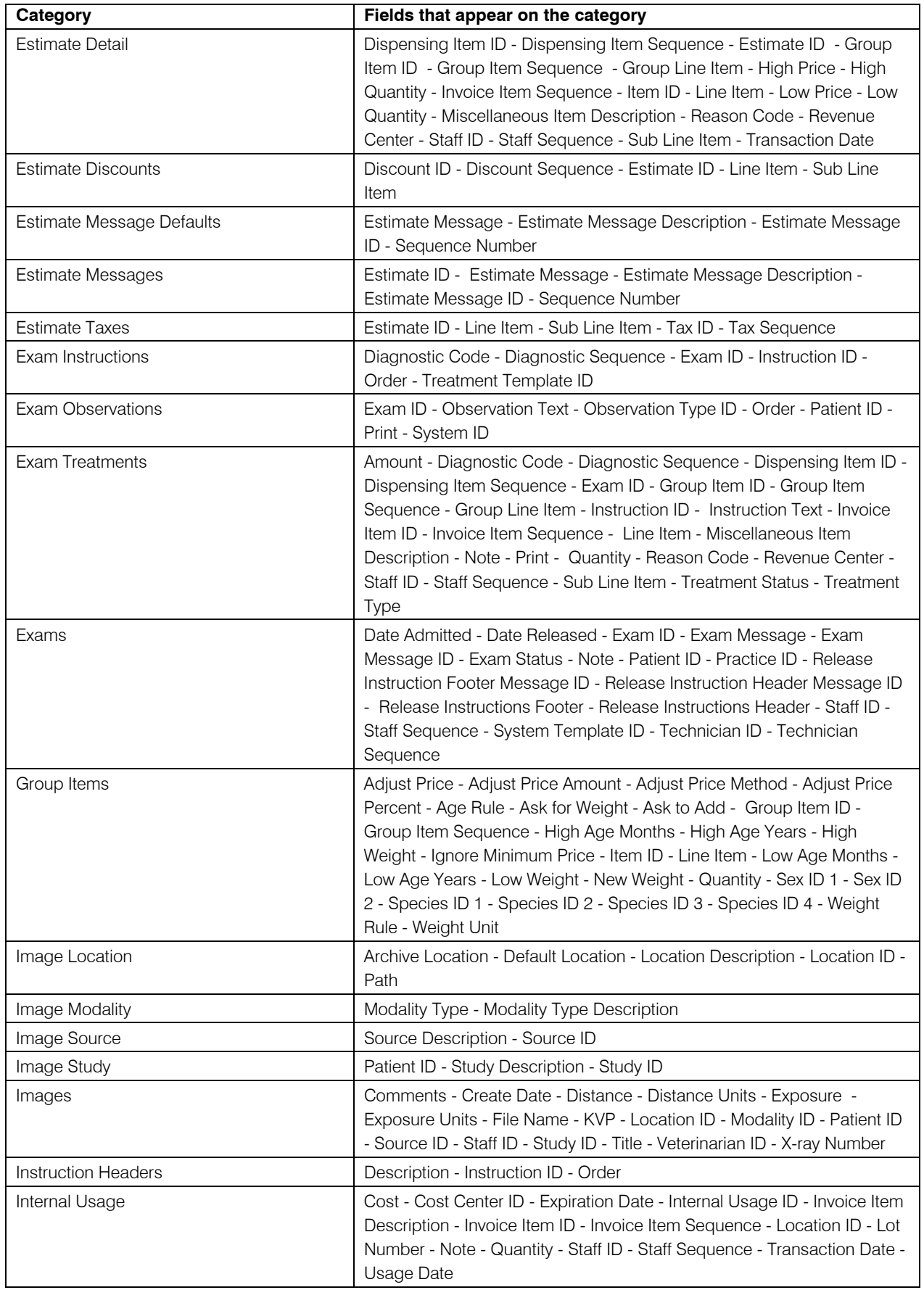

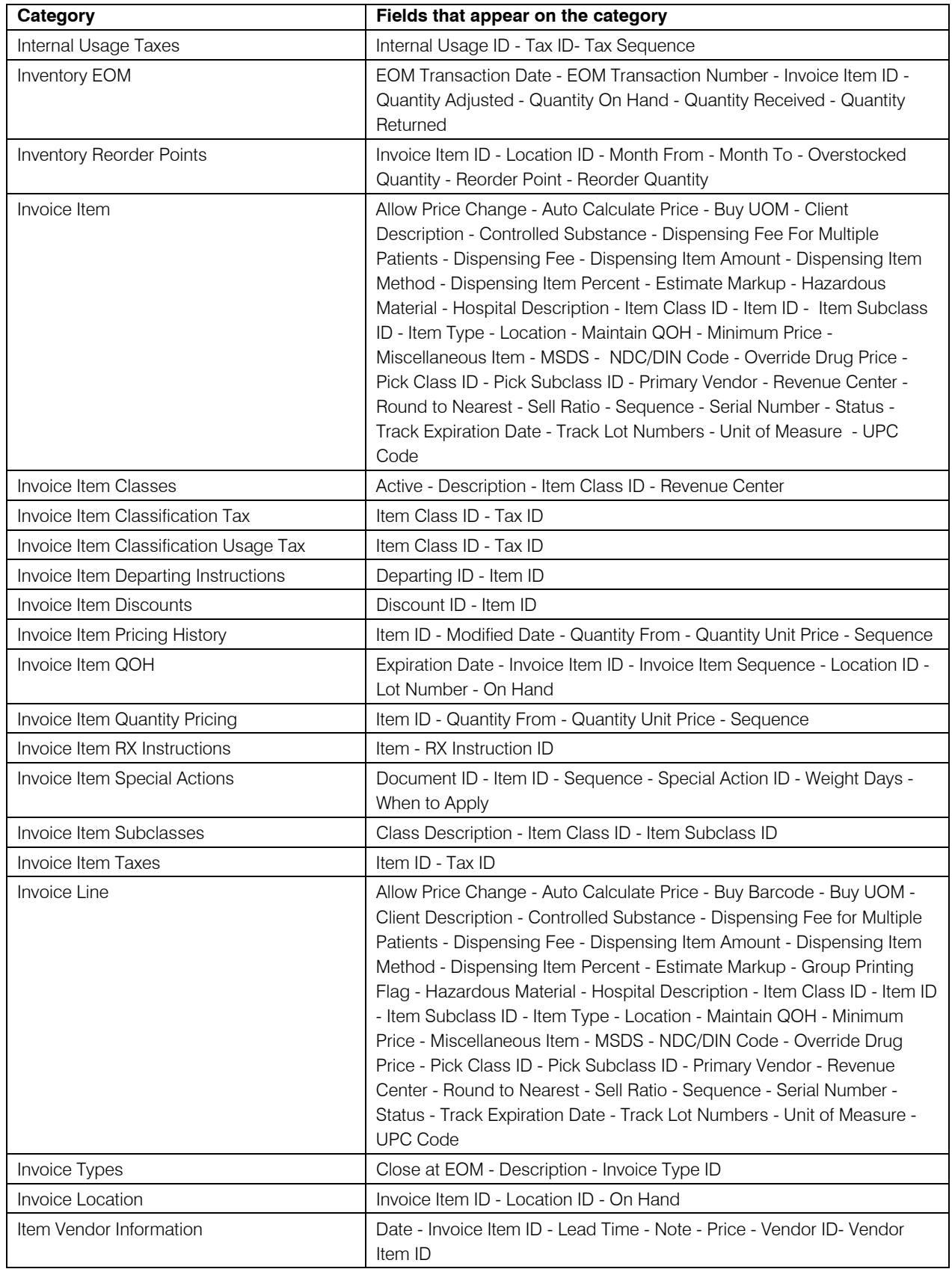

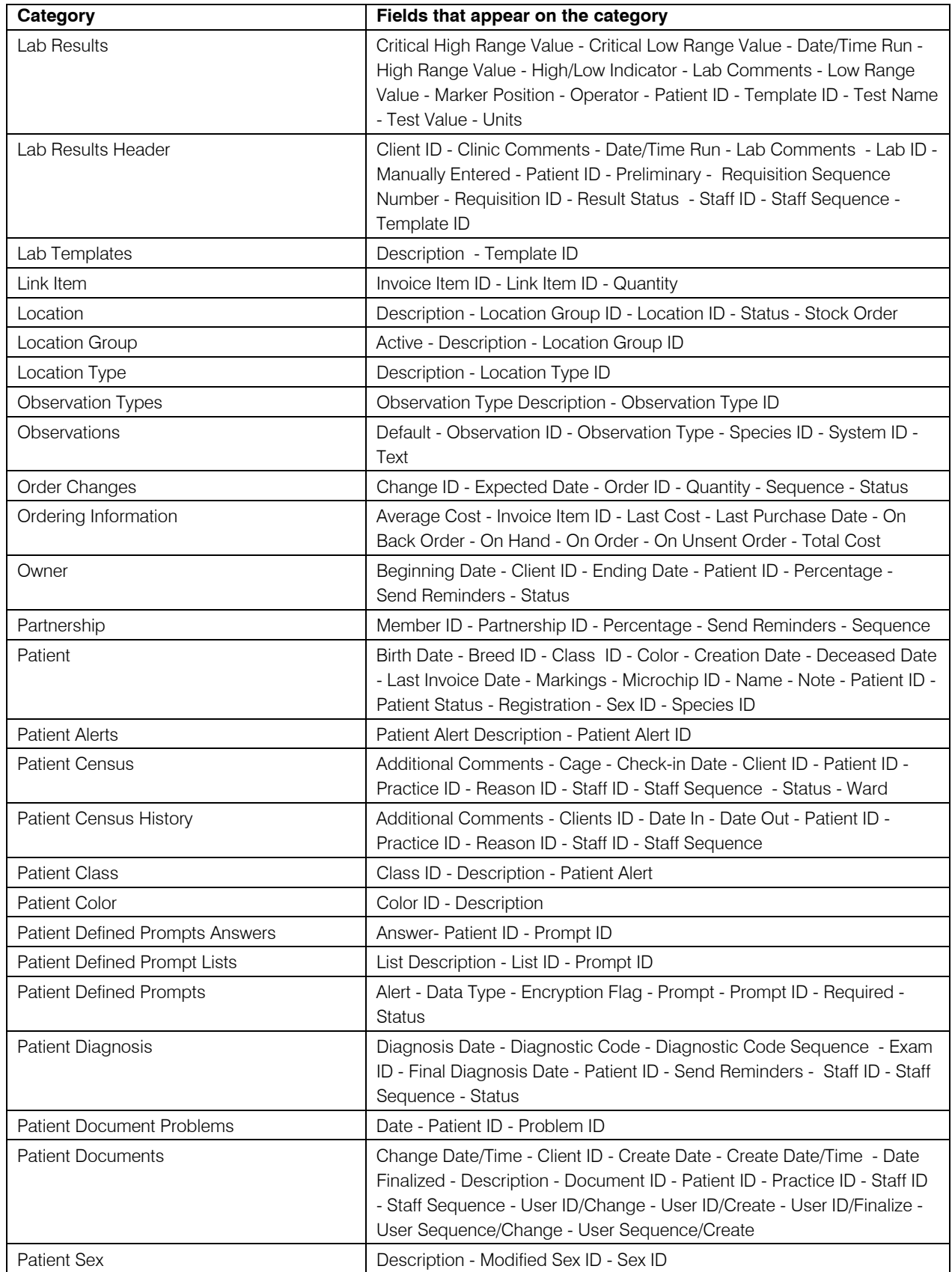

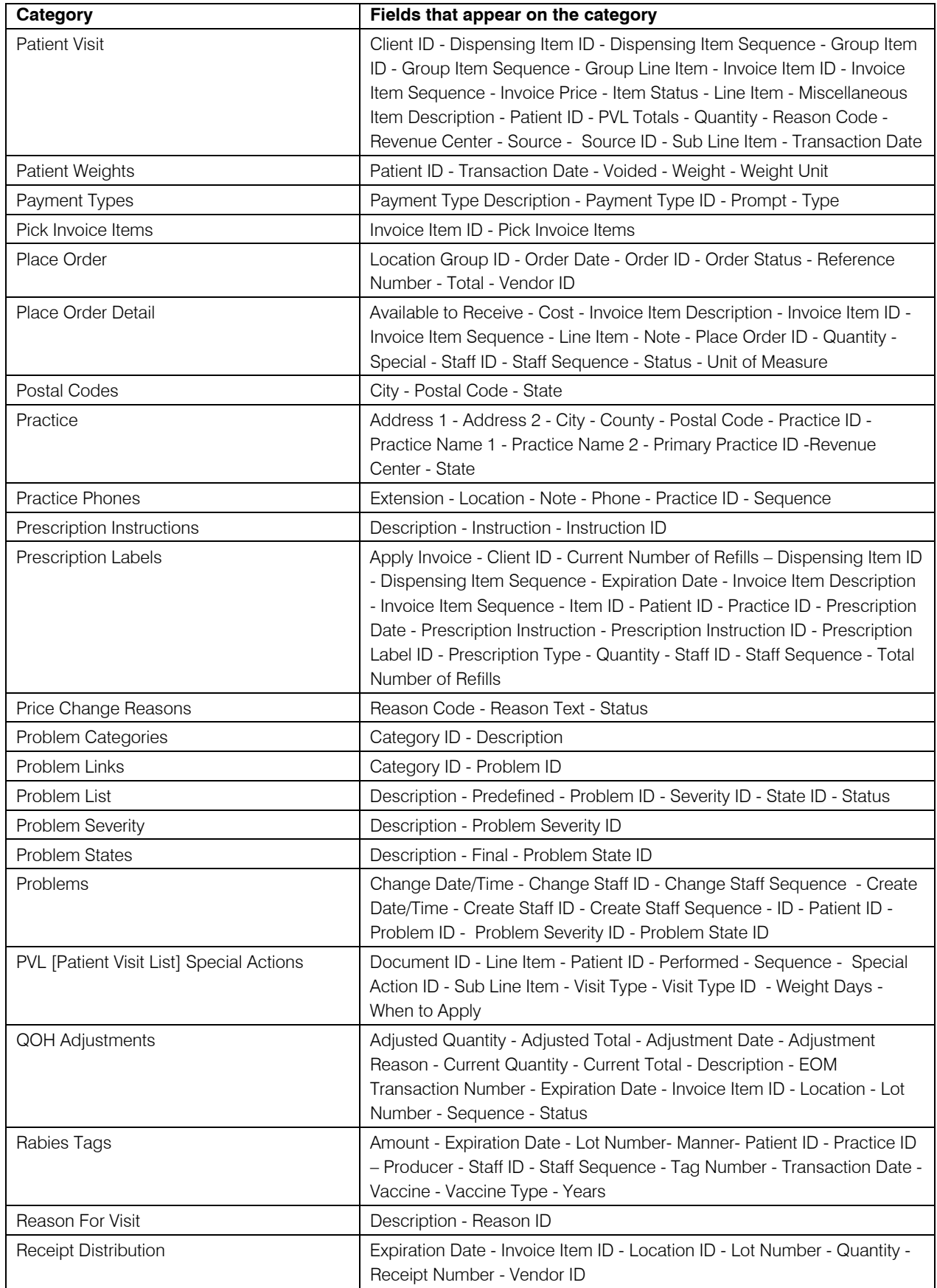

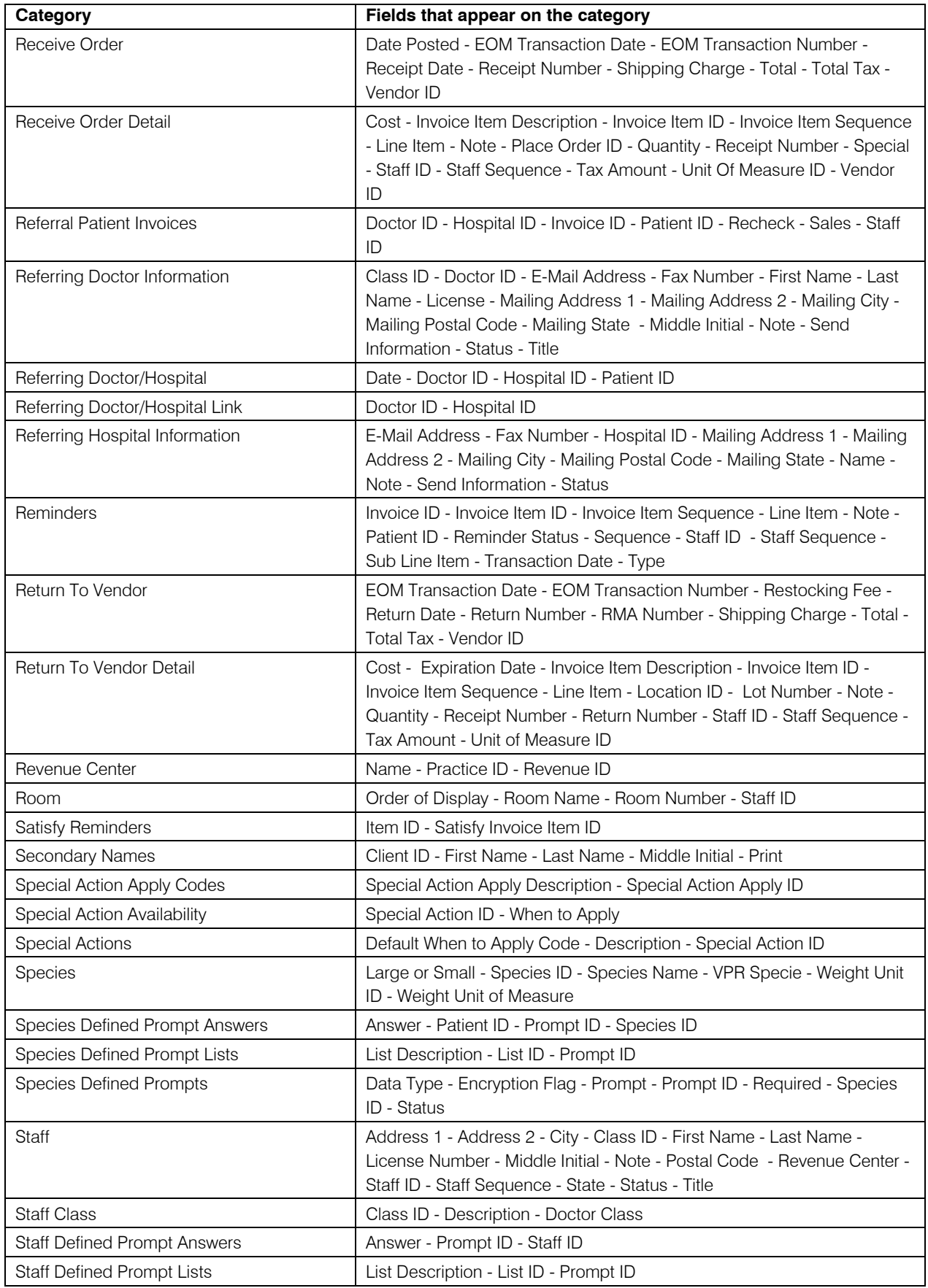

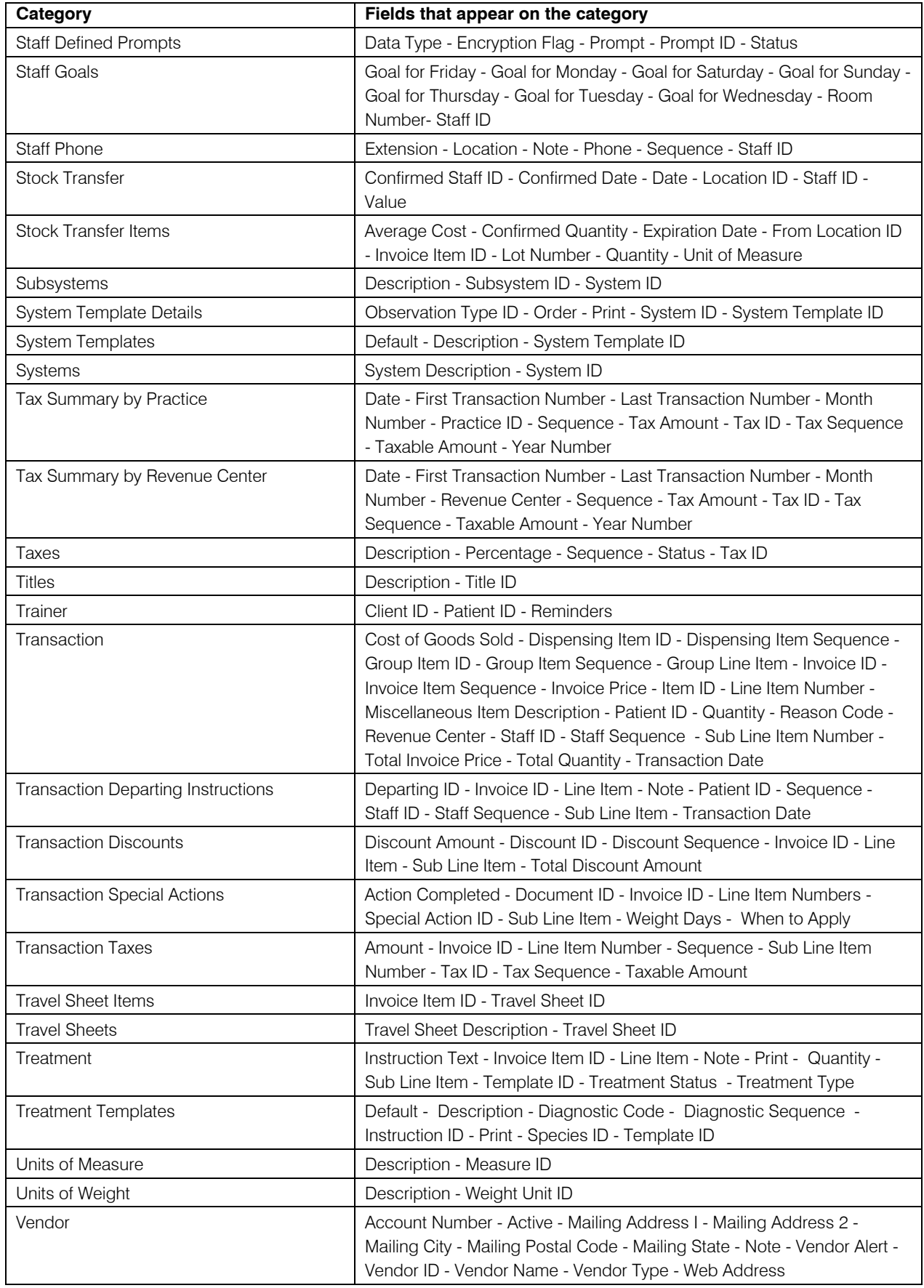

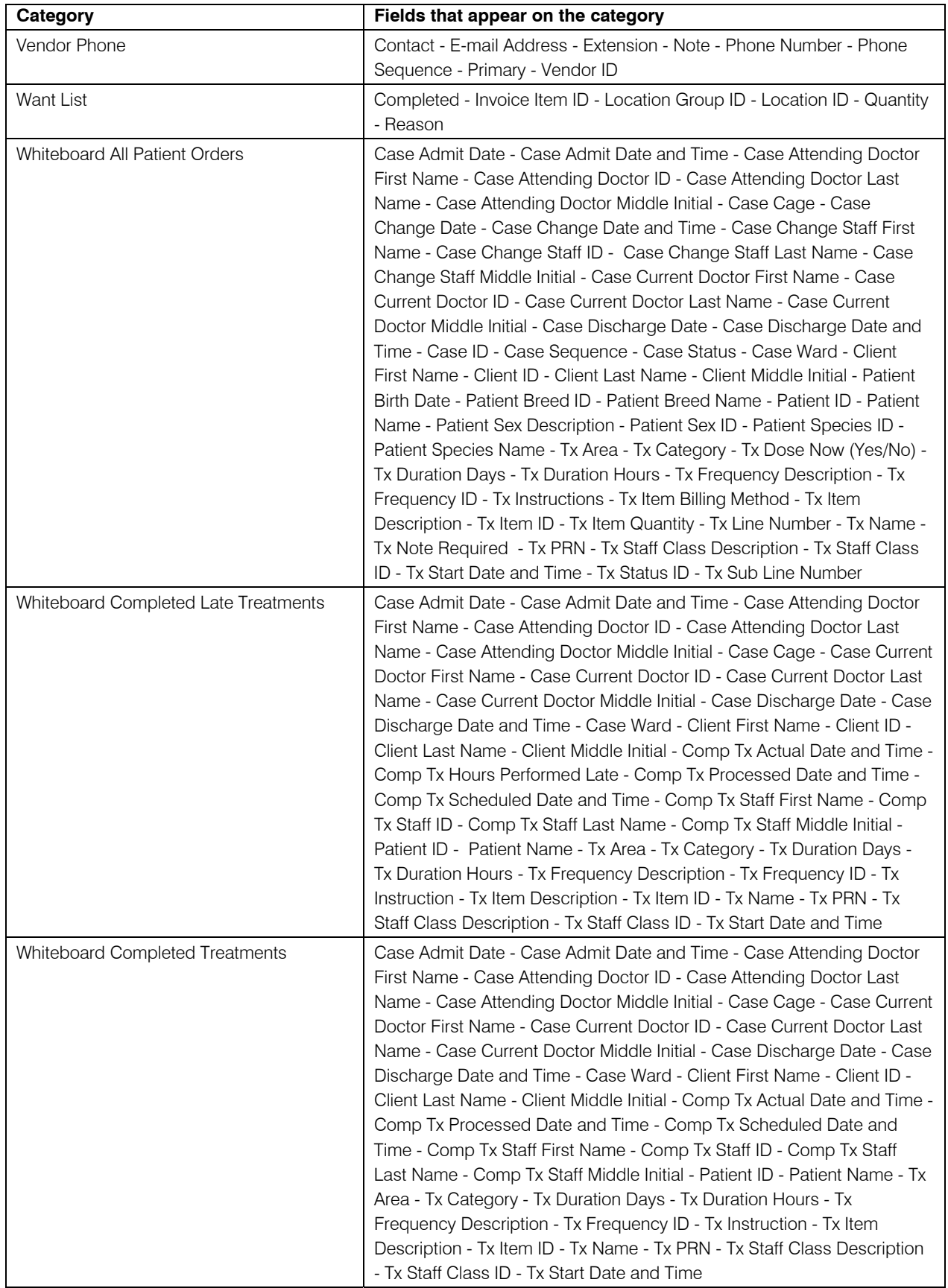

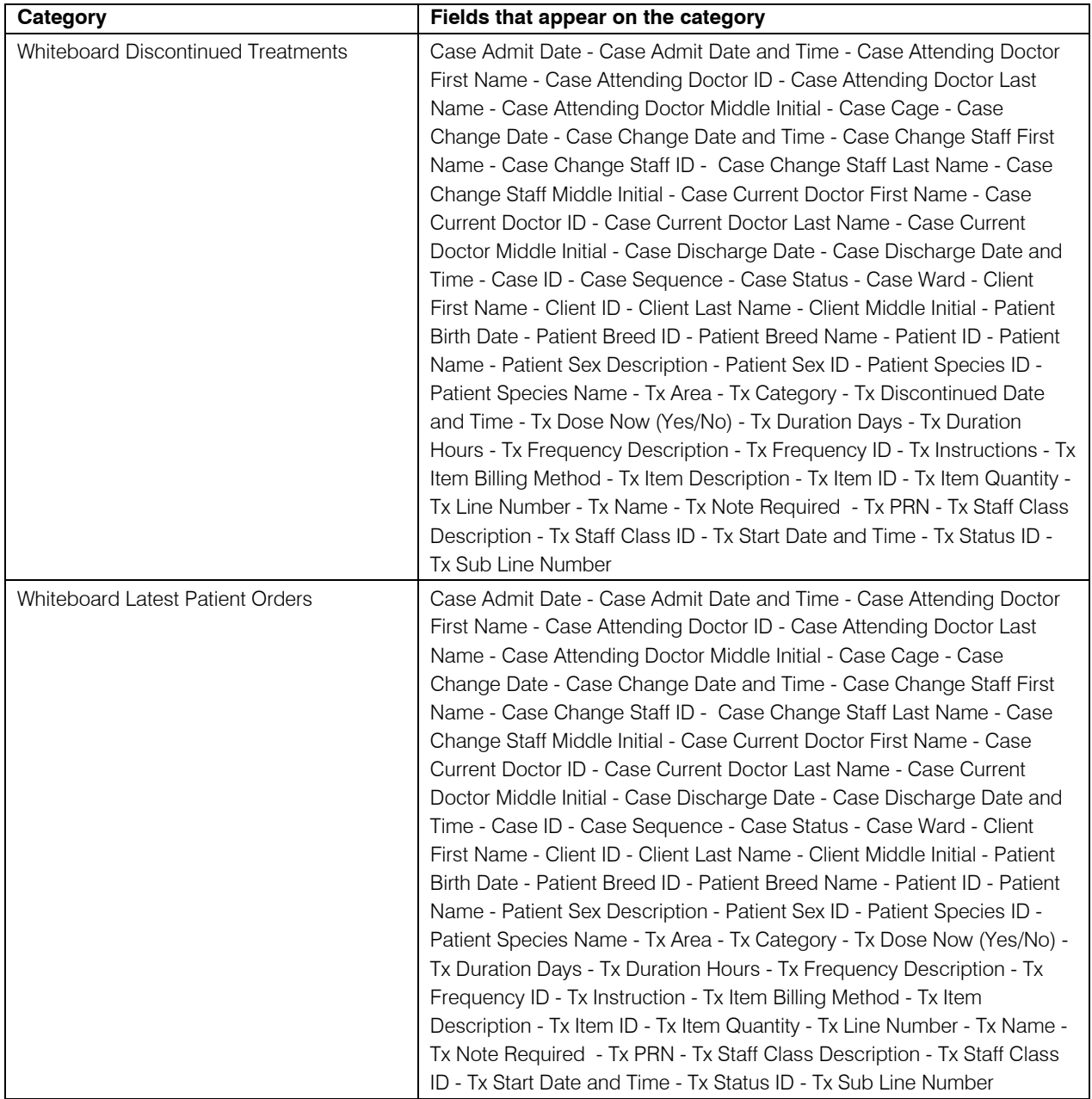

## <span id="page-40-1"></span><span id="page-40-0"></span>**Pre-Designed Reports**

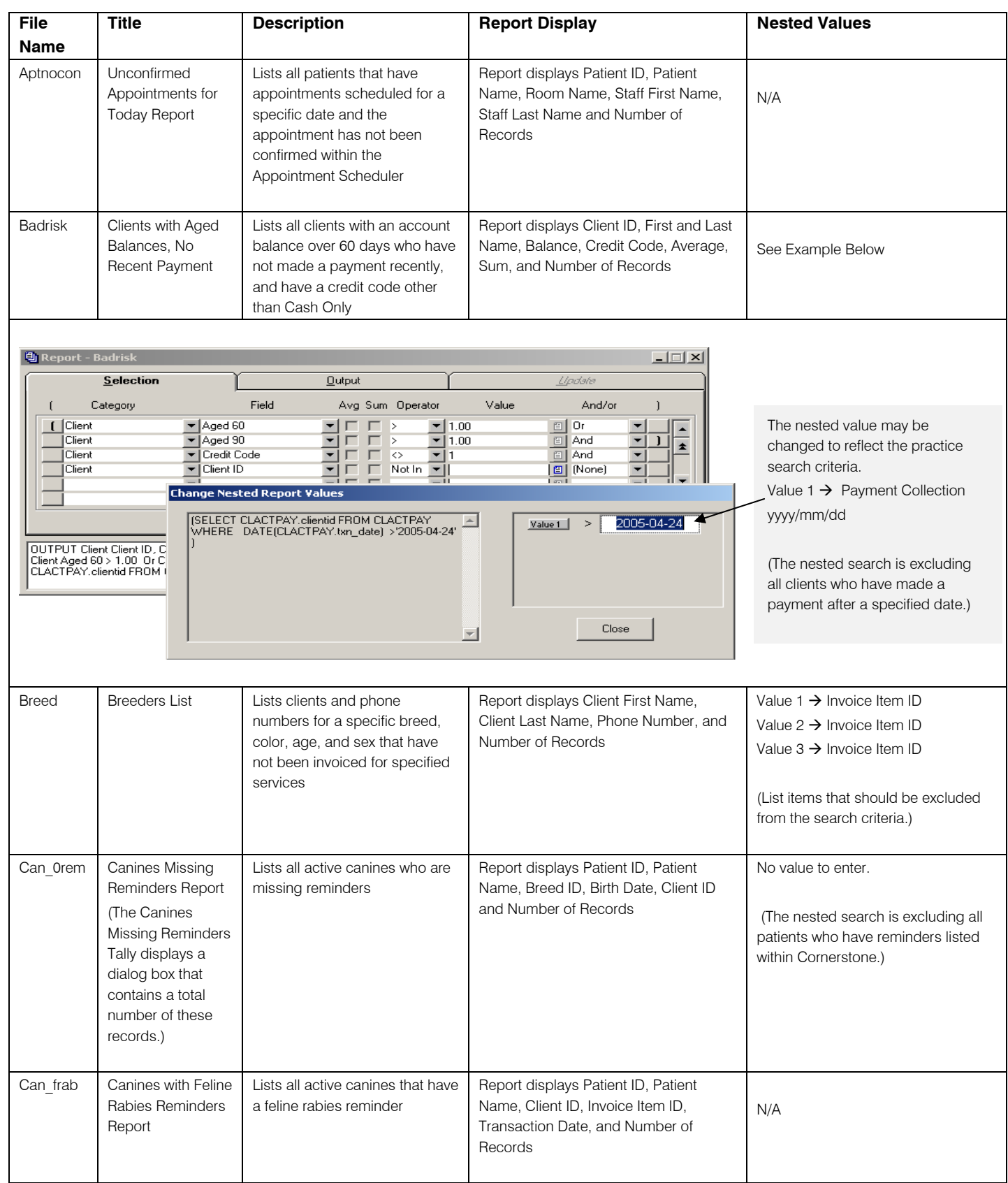

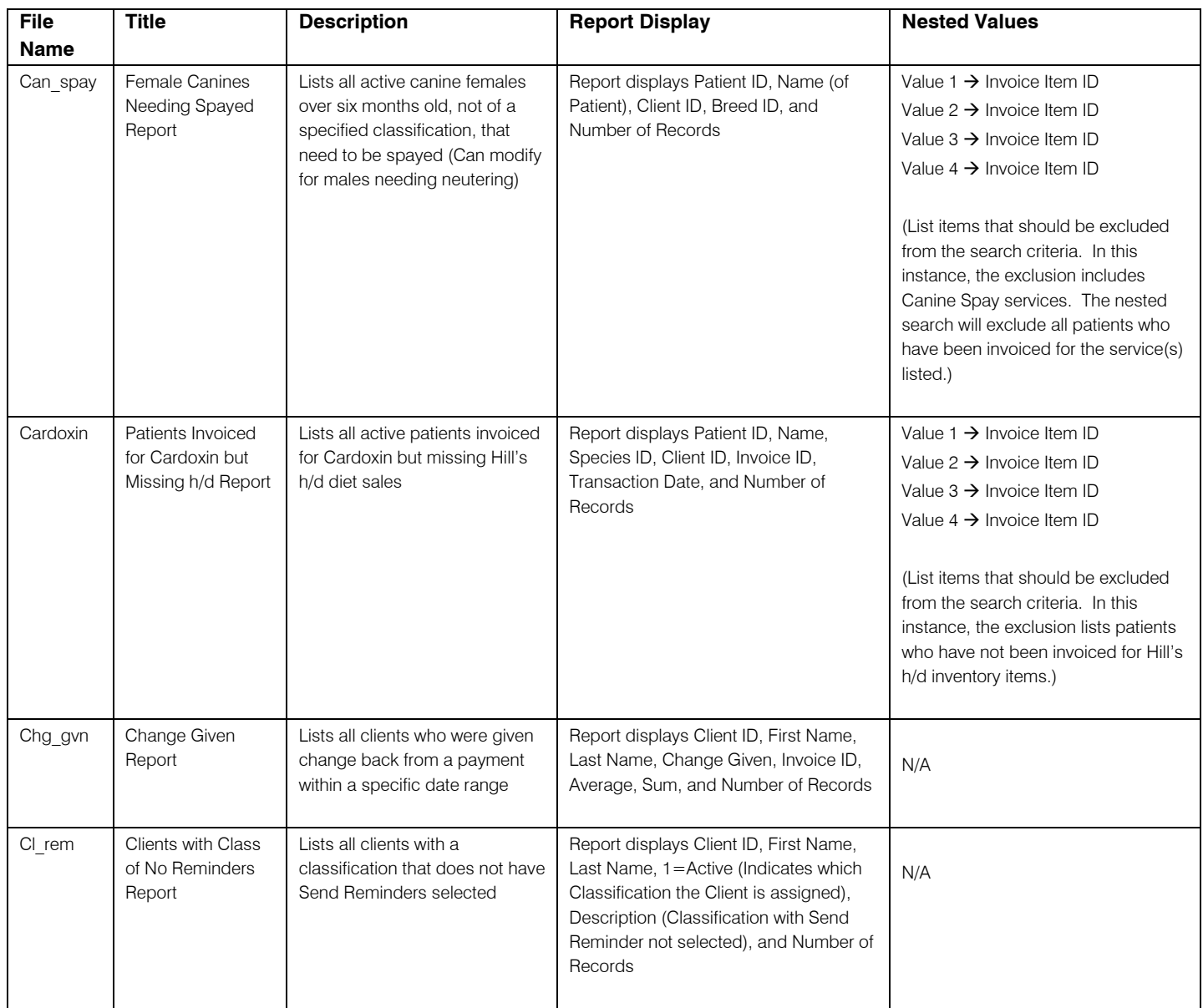

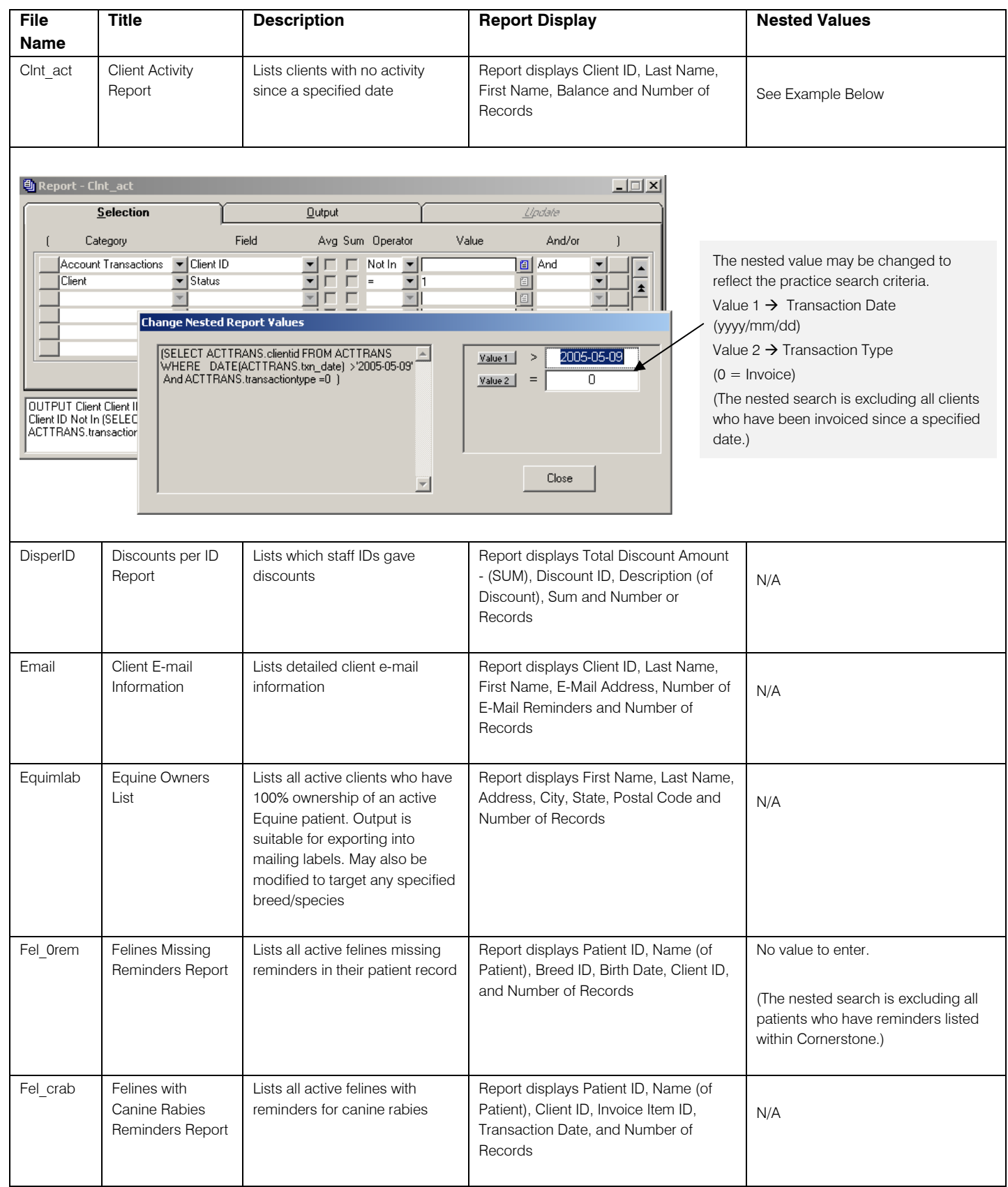

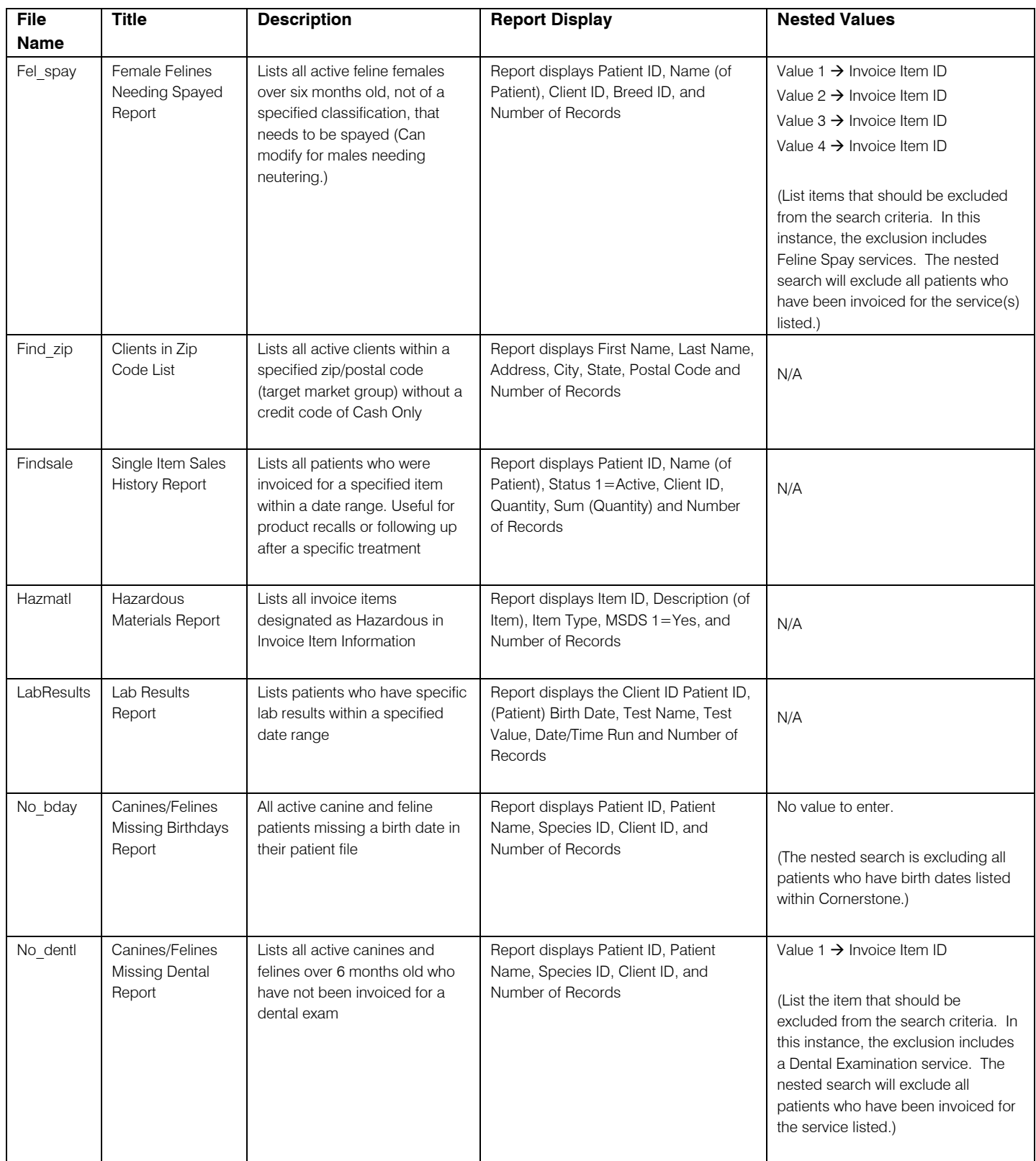

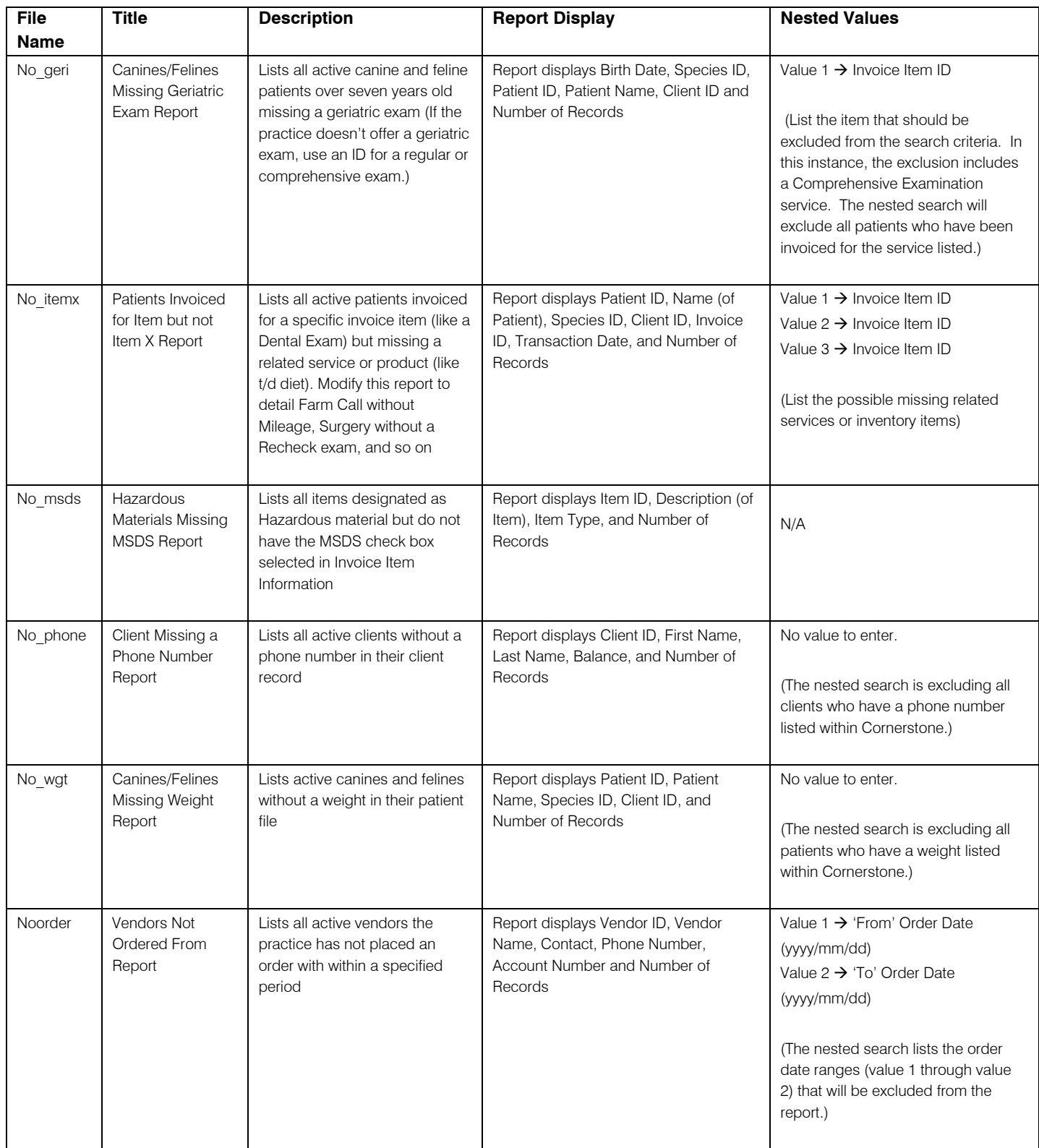

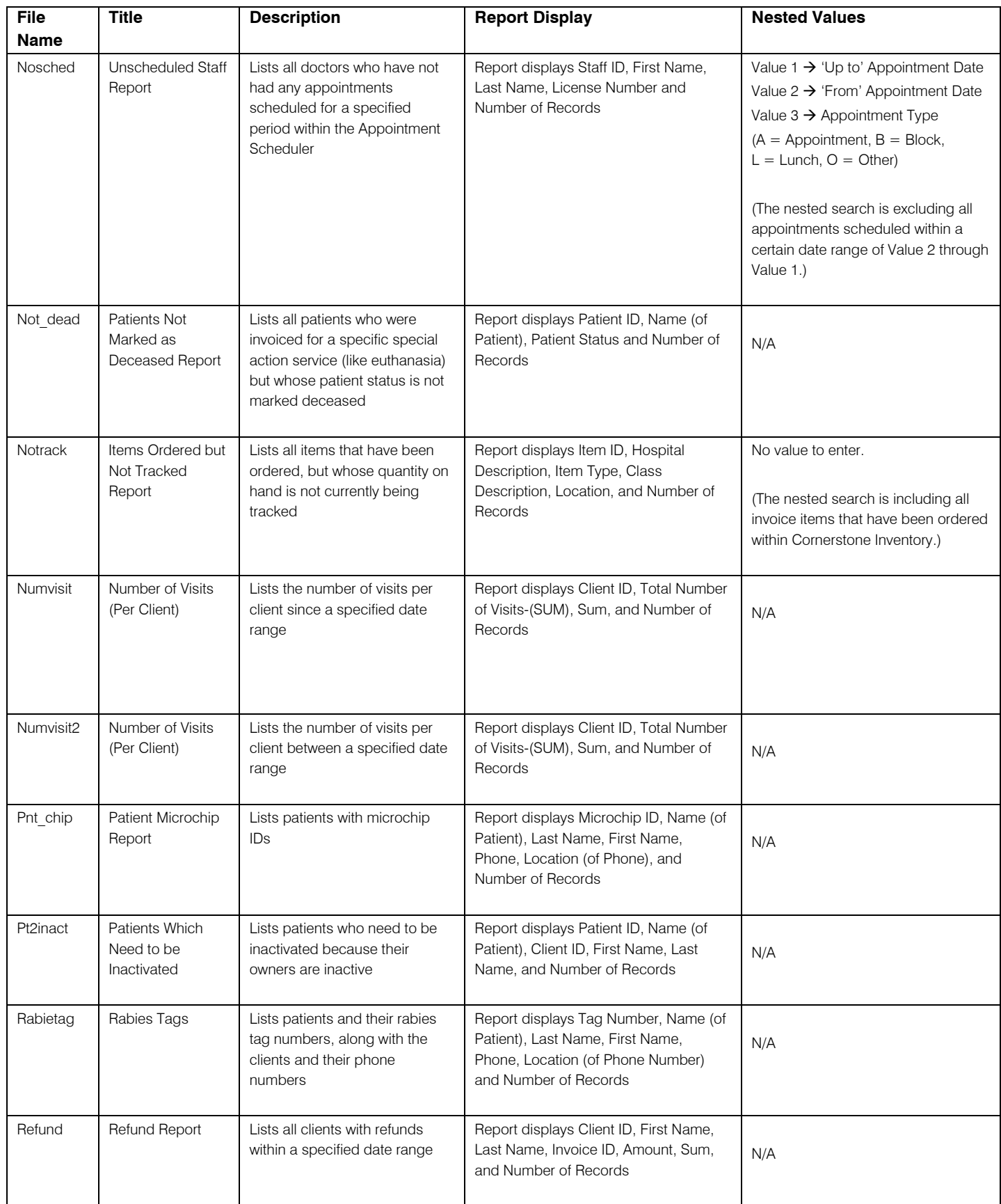

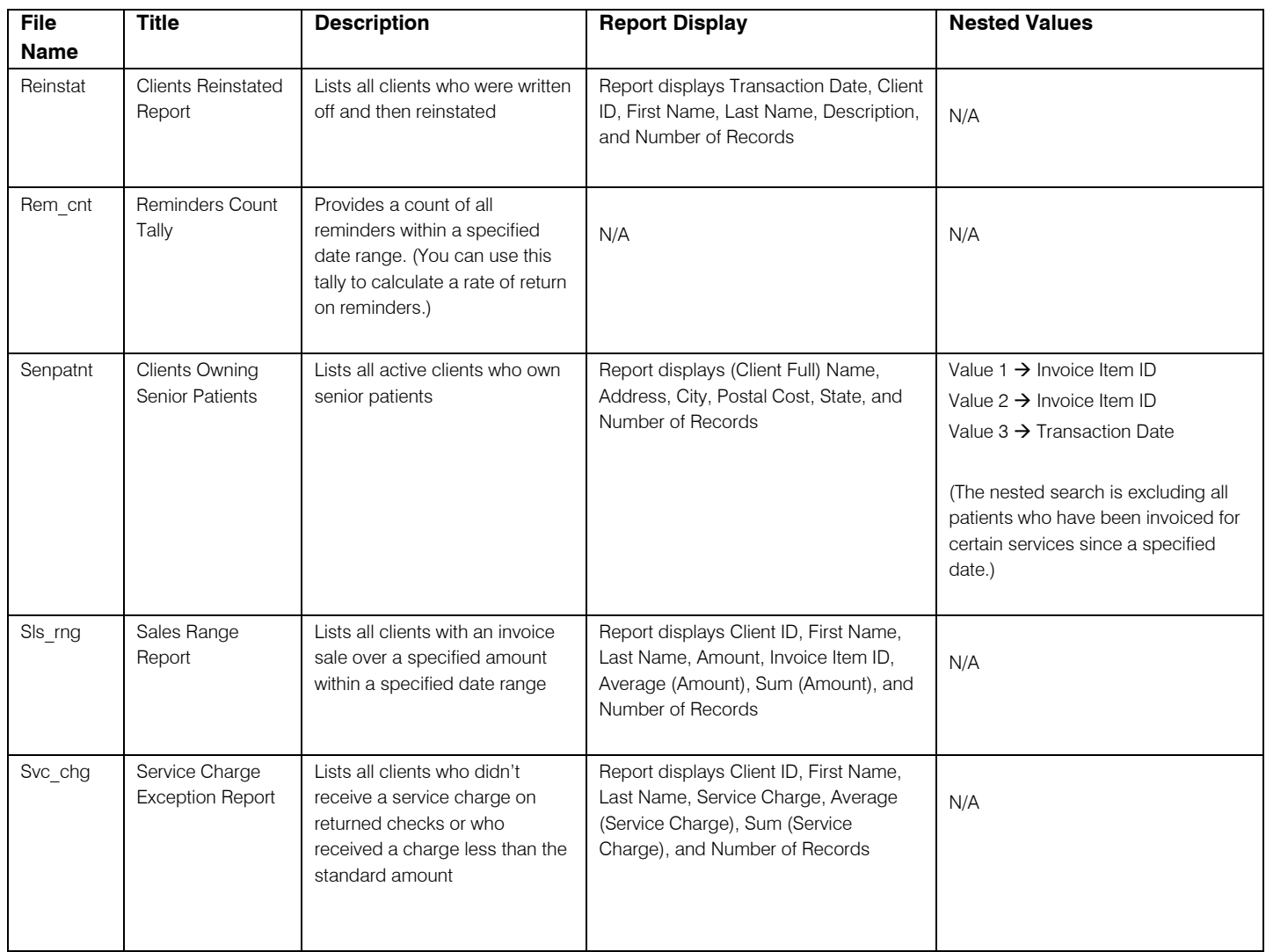

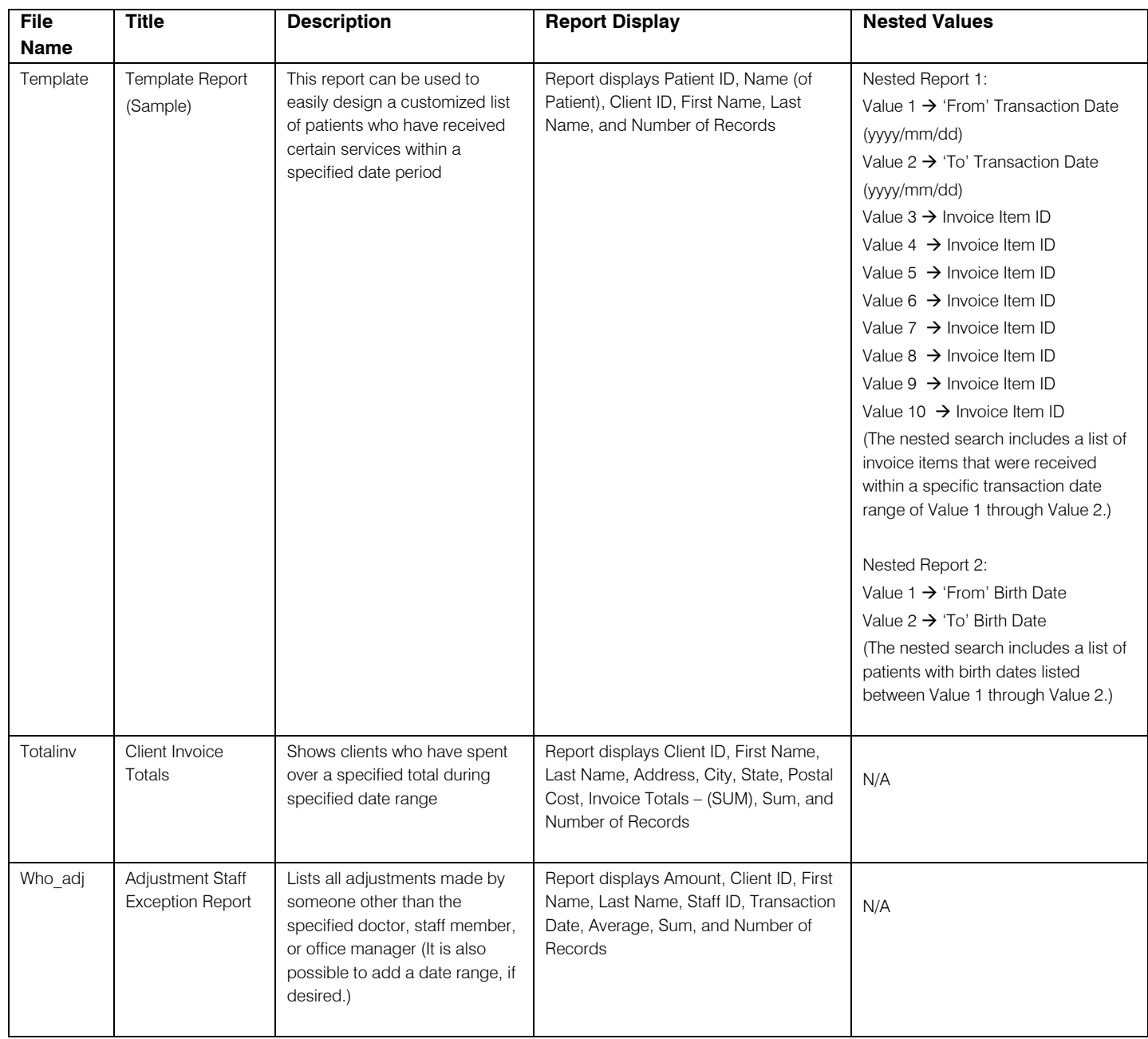

## <span id="page-48-1"></span><span id="page-48-0"></span>**Sample Query Details Form**

Practice Explorer Query File Name: \_\_\_\_\_\_\_\_\_\_\_\_\_\_\_\_\_\_ Report Tally

**Description: \_\_\_\_\_\_\_\_\_\_\_\_\_\_\_\_\_\_\_\_\_\_\_\_\_\_\_\_\_\_\_\_\_\_\_\_\_\_\_\_\_\_\_\_\_\_\_\_\_\_\_\_\_\_\_\_\_\_\_** 

#### **SELECTION**

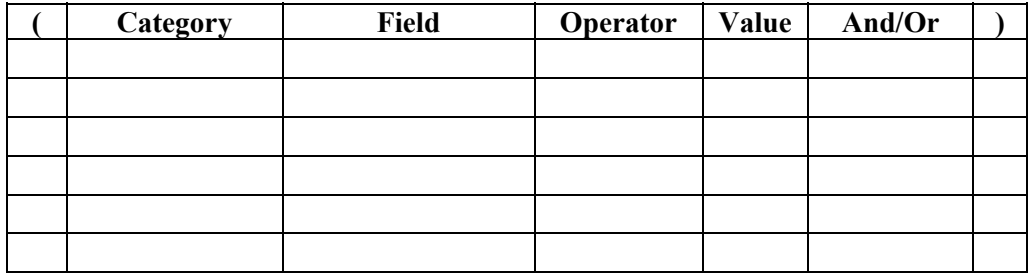

**OUTPUT Report Title: \_\_\_\_\_\_\_\_\_\_\_\_\_\_\_\_\_\_\_\_\_\_\_\_\_\_\_\_\_\_\_\_\_\_\_\_\_** 

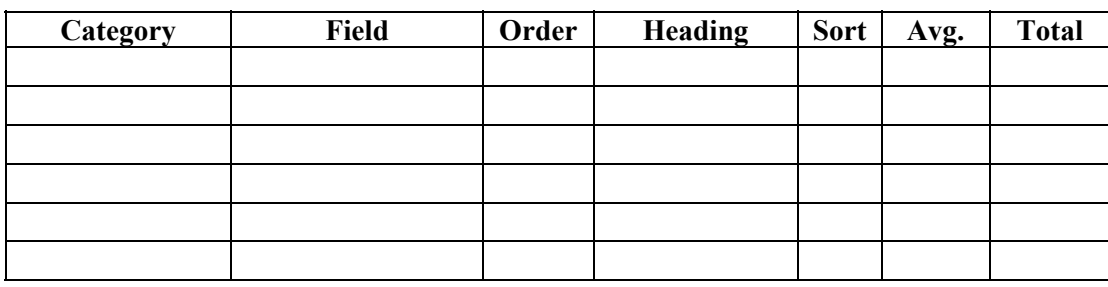

**Omit Duplicates** 

#### **Nested Report SELECTION**

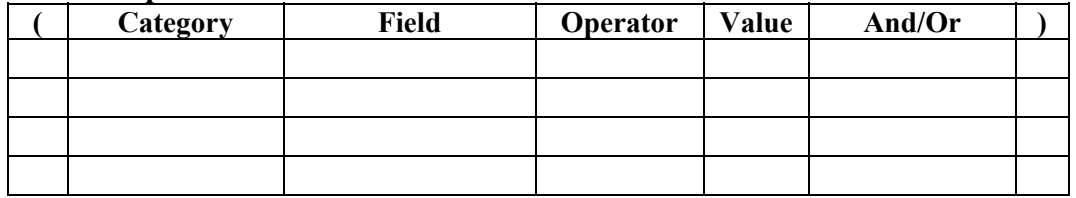

#### **Nested Report OUTPUT**

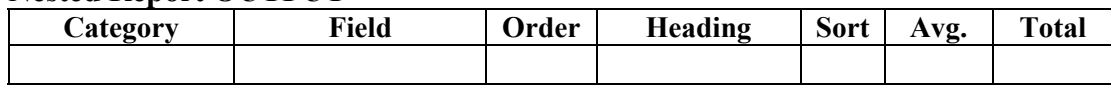

## <span id="page-49-1"></span><span id="page-49-0"></span>**Glossary of Terms**

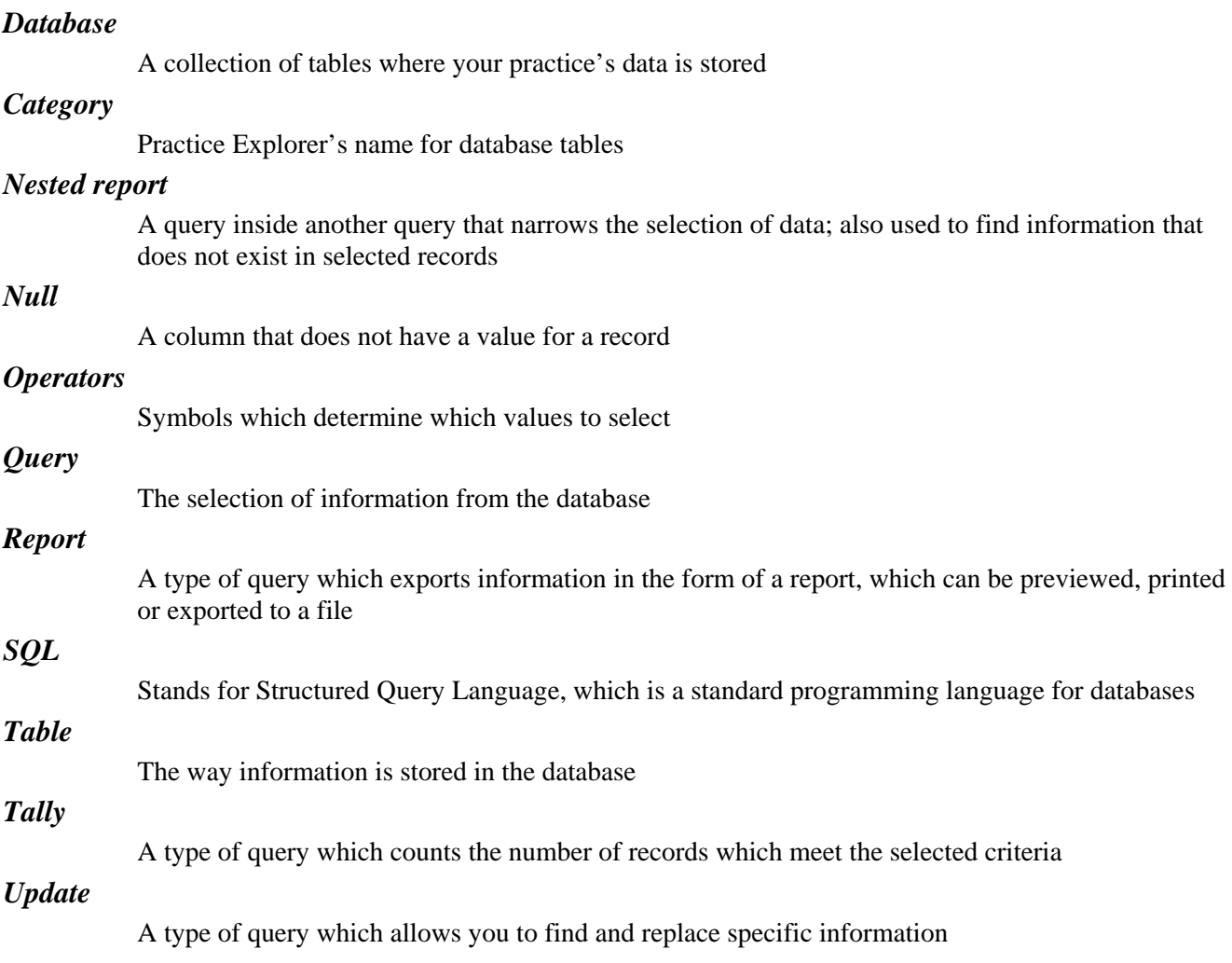

Support: 800-695-2877 Sales: 800-283-8386

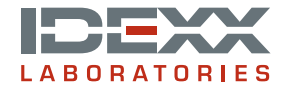

www.idexxcornerstone.com © 2009 IDEXX Laboratories, Inc. All rights reserved. • 5795-00 (10)